# PAWZ Server V14.0a New Features

**Revision/Update:** 17 August 2017 Release Document.

#### **Copyright © 2017 PerfCap Corporation, Nashua NH, USA, 03062**

All other product names mentioned herein may be trademarks of their respective companies.

Confidential computer software. Valid license from PerfCap required for possession, use or copying. Consistent with FAR 12.211 and 12.212, Commercial Computer Software, Computer Software Documentation, and Technical Data for Commercial Items are licensed to the U.S. Government under vendor's standard commercial license.

PerfCap shall not be liable for technical or editorial errors or omissions contained herein. The information in this document is provided "as is" without warranty of any kind and is subject to change without notice. The warranties for PerfCap products are set forth in the express limited warranty statements accompanying such products. Nothing herein should be construed as constituting an additional warranty.

PerfCap software, including associated documentation, is the property of and contains confidential technology of PerfCap Corporation. Service customer is hereby licensed to use the software only for activities directly relating to the delivery of, and only during the term of, the applicable services delivered by PerfCap or its authorized service provider. Customer may not modify or reverse engineer, remove, or transfer the software or make the software or any resultant diagnosis or system management data available to other parties without PerfCap's or its authorized service provider's consent. Upon termination of the services, customer will, at PerfCap's or its service provider's option, destroy or return the software and associated documentation in its possession.

# Release Overview

This document describes new features in version V14.0a of the PAWZServer.

PAWZ Server V14.0a adds Asset Management as a separately licensed add-on component.

# New features

# Location

• Node Locations on Map

# Asset Tracking & Reporting

# Managing Asset Nodes

- Manage Node Policy
- Auto-Discovery
- CSV Importer
- Asset Categories
- Nodes Download Schedules
- Enable/Disable Download for Asset Nodes

## Asset Reports

- Configuration report
- Configuration change tracking and report
- Software installed tracking & reporting
- File modification tracking & reporting
- Registry modification tracking & reporting
- Software metering
- Custom report building

# Restful Interface

- *getAssetReportConfig\_V140*: get node configuration data for an asset node
- *getAssetReportChange\_V140*: get configuration changes data for an asset node since a provided date
- *getAssetReportSoftwareInstallbyNode\_V140*: get list of software installed on an asset node
- *getAssetReportSoftwareInstallbySoftware\_V140*: get list of asset nodes where a particular software is installed

Please consult the *PAWZ Server V14.0a RESTful API Guide* for more information on these APIs

# Location

# Node Locations on Map

PAWZ Server 14.0a allows tracking Locations for nodes and displays them on a map.

Locations can be defined through Manage  $\rightarrow$  Map  $\rightarrow$  define location

A pin can be dropped on the map to save the exact coordinates

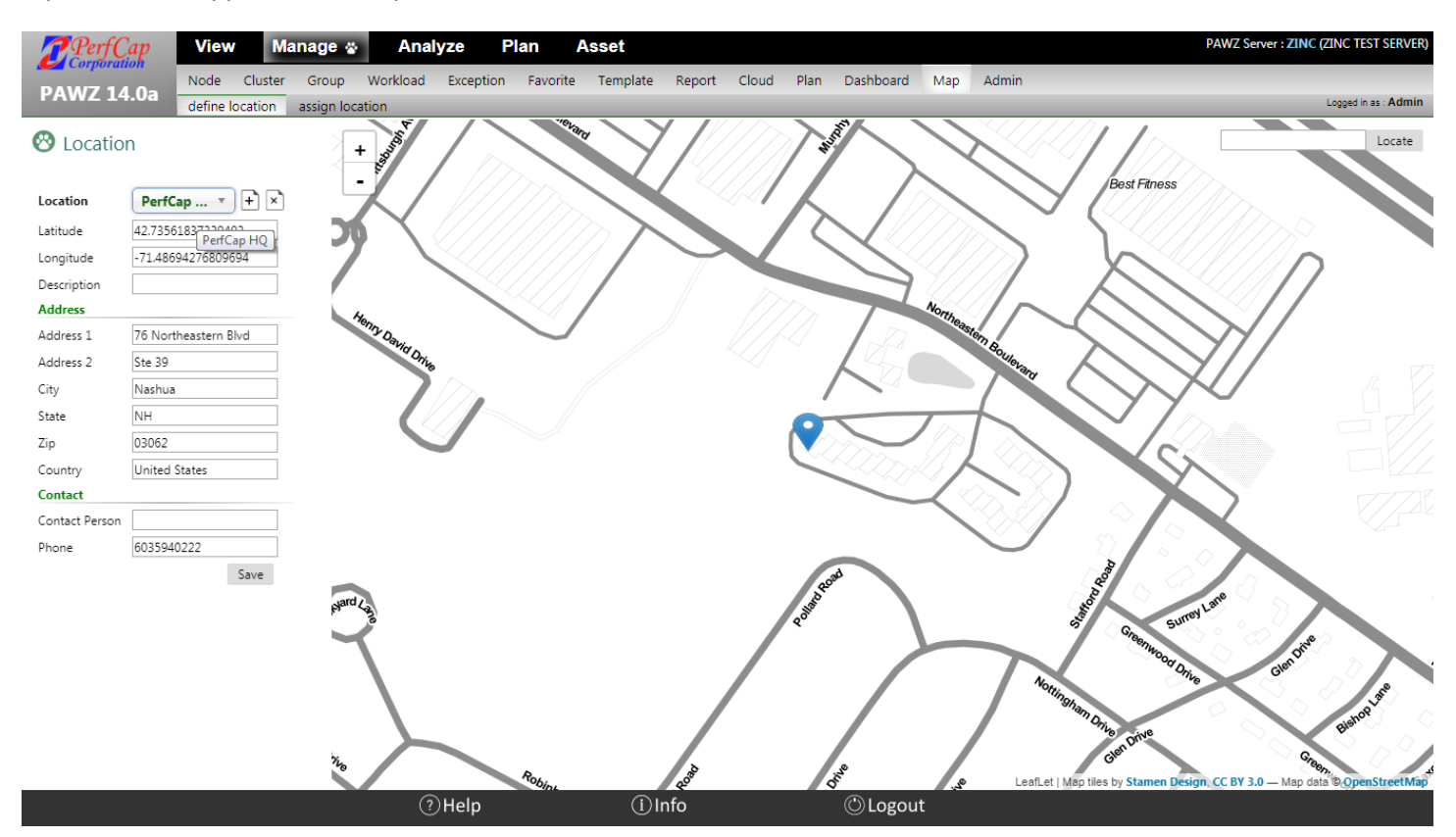

The Map interface allows zooming in to the street address and zooming out all the way to world map

Locations can be assigned to nodes through any of the following ways:

Bulk assign via Manage  $\rightarrow$  Map  $\rightarrow$  assign location

• Manage  $\rightarrow$  Node  $\rightarrow$  policies

### • During CSV Import of new nodes

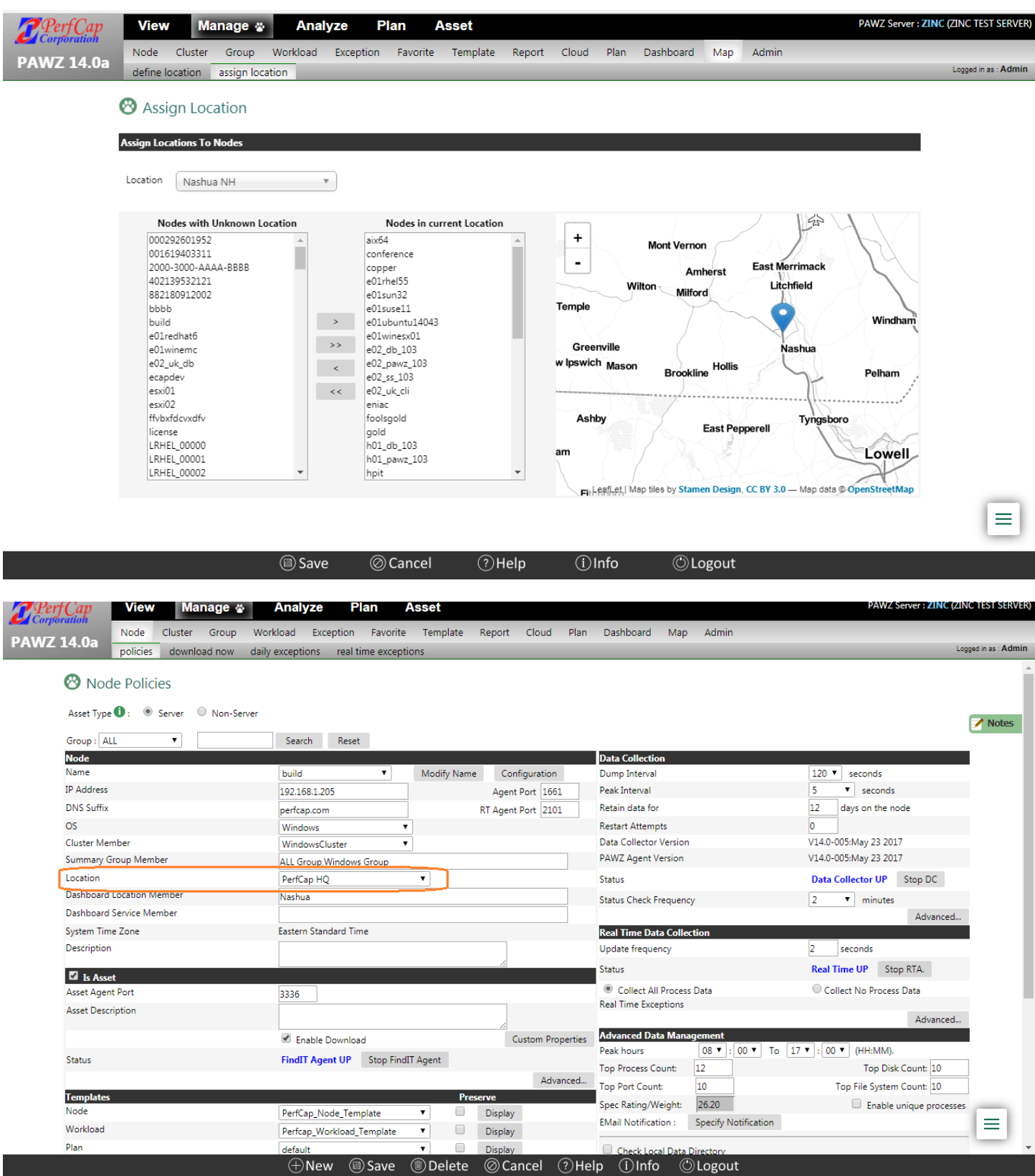

 $\bigcirc$  near  $\bigcirc$  sare  $\bigcirc$  select

# Asset Tracking & Reporting

PAWZ Server 14.0a introduces the concept of Asset. Asset Tracking and Reporting is a separately licensed module.

Once purchased and the license provided, this module can be enabled during PAWZ Server install.

If you have not purchased the Asset Tracking Module, your PAWZ Server interface will continue to look like the previous version V12.0.

The most detailed level of Asset monitoring requires a FindIT Agent asset collector on the remote server or desktop system.

# Manage Node Policy

PAWZ Server V14.0a with Asset Tracking separates nodes into 3 categories:

 Server Nodes – These are the traditional PAWZ Nodes running eCAP Monitor/PAWZ Agent. These collect performance data.

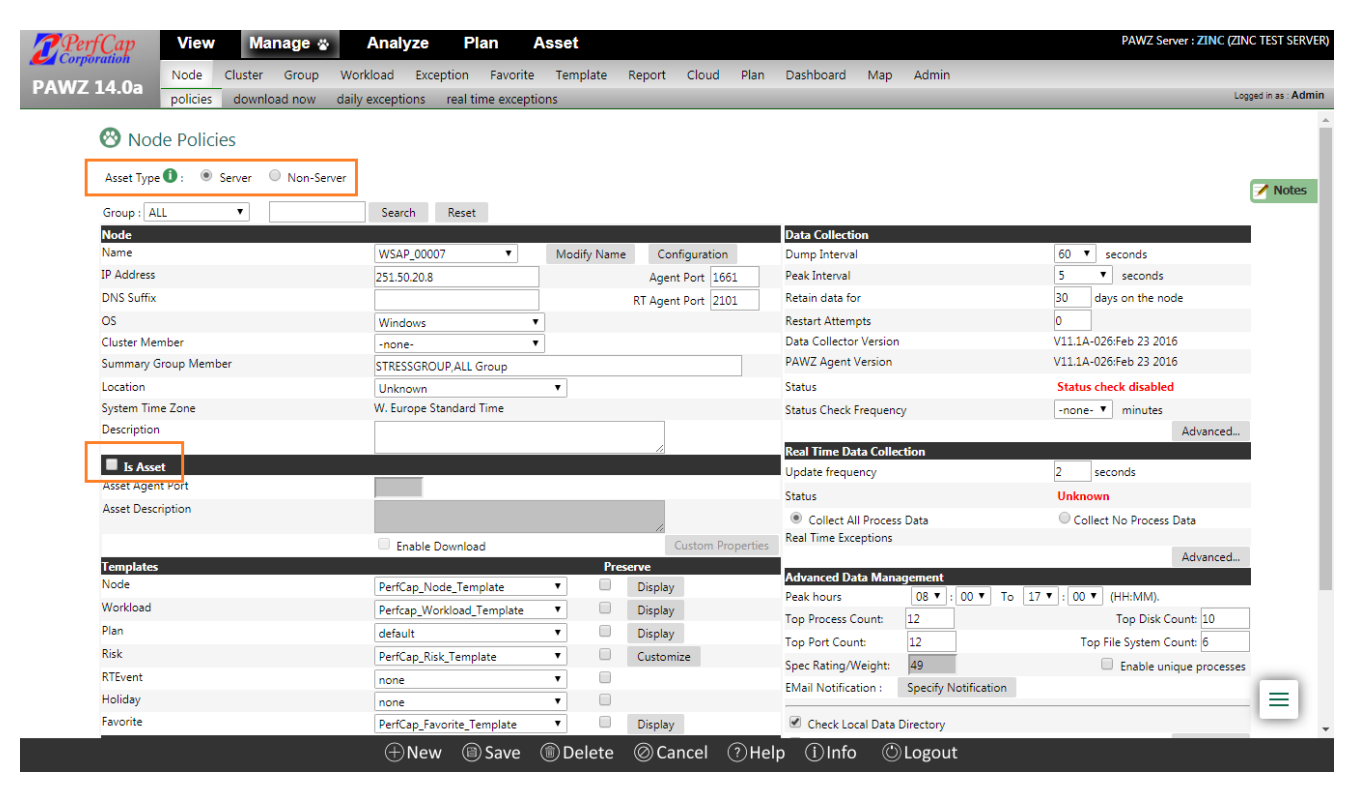

 Server Nodes with Asset – These are traditional PAWZ Nodes running eCAP Monitor/PAWZ Agent and FindIT Agent and collect performance and asset data

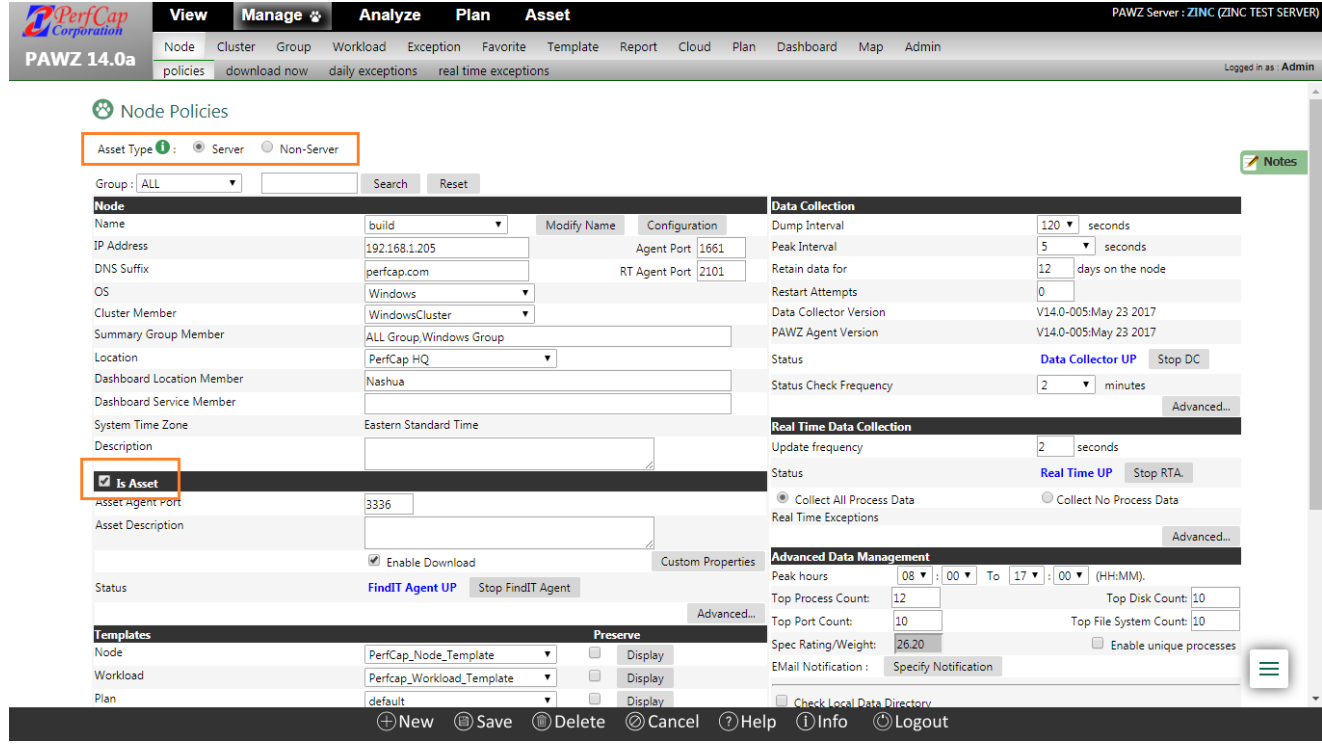

Non-Server – These are new nodes added solely for asset tracking purpose and will not collect performance data

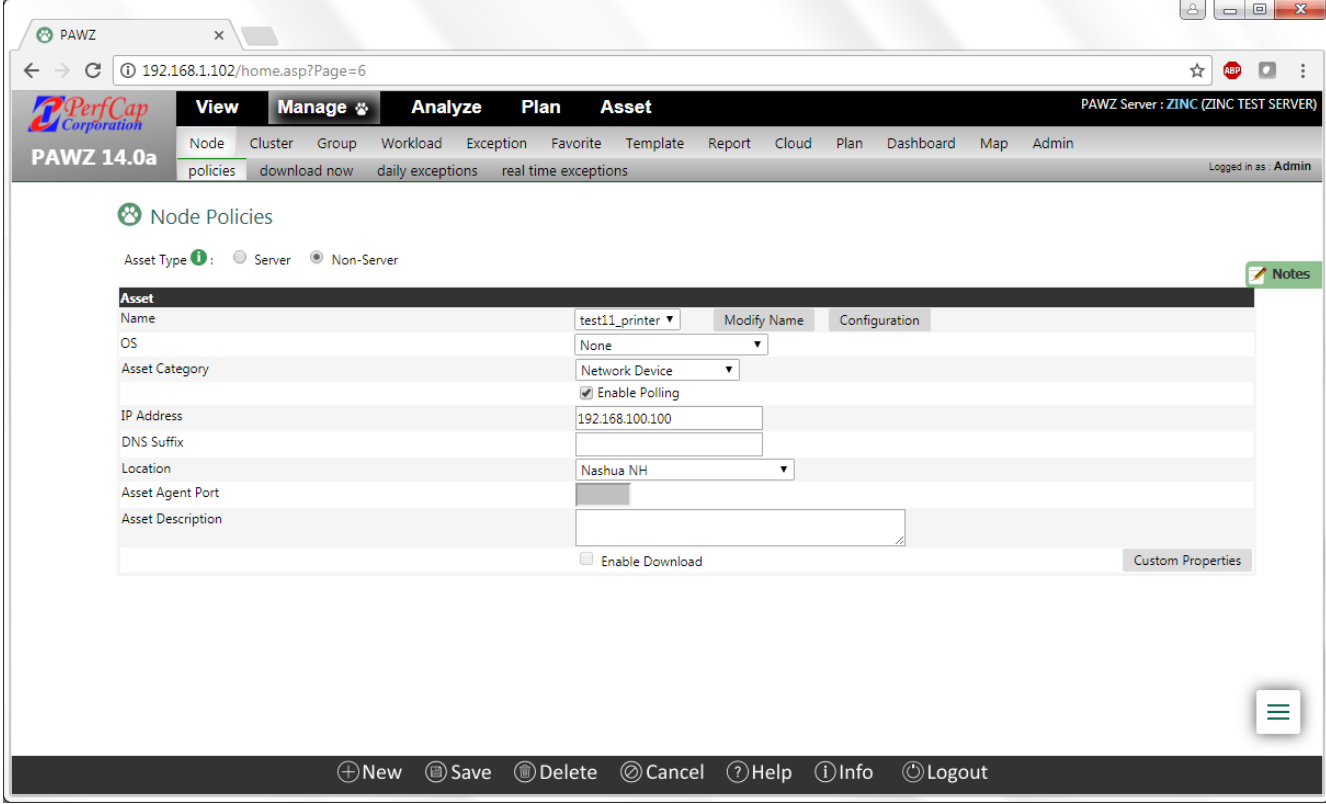

 Pollable with FindIT Agent – These nodes have a valid OS, IP Address, Asset Agent Port and Enable Polling and Enable Download turned ON

These will report asset data collected by FindIT Agent

- "None" OS Pollable These are devices such as printers, network switches etc. that cannot run FindIT Agent but are pollable and will report some data via SNMP.
- Non-Pollable These are any items manually entered for tracking. (e.g. Telephone equipment, office furniture, etc.)

# Auto-Discovery

Auto-Discovery lets you find and add Asset Nodes by scanning the network. It can look for Nodes running FindIT Agent or find nodes over SNMP.

IP address ranges can be saved for future runs. Nodes to be ignored in subsequent runs can be added to *Ignored Nodes* list

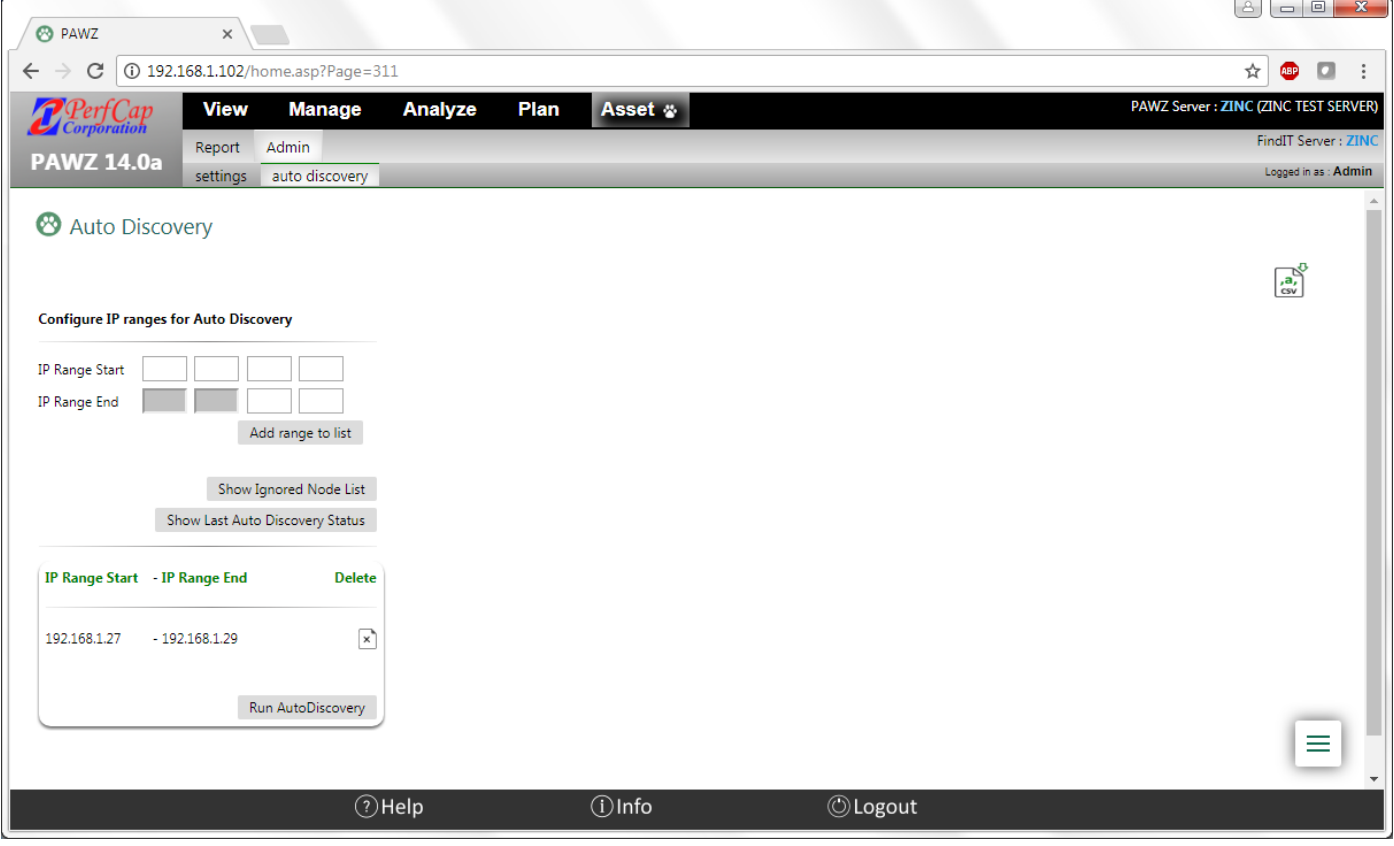

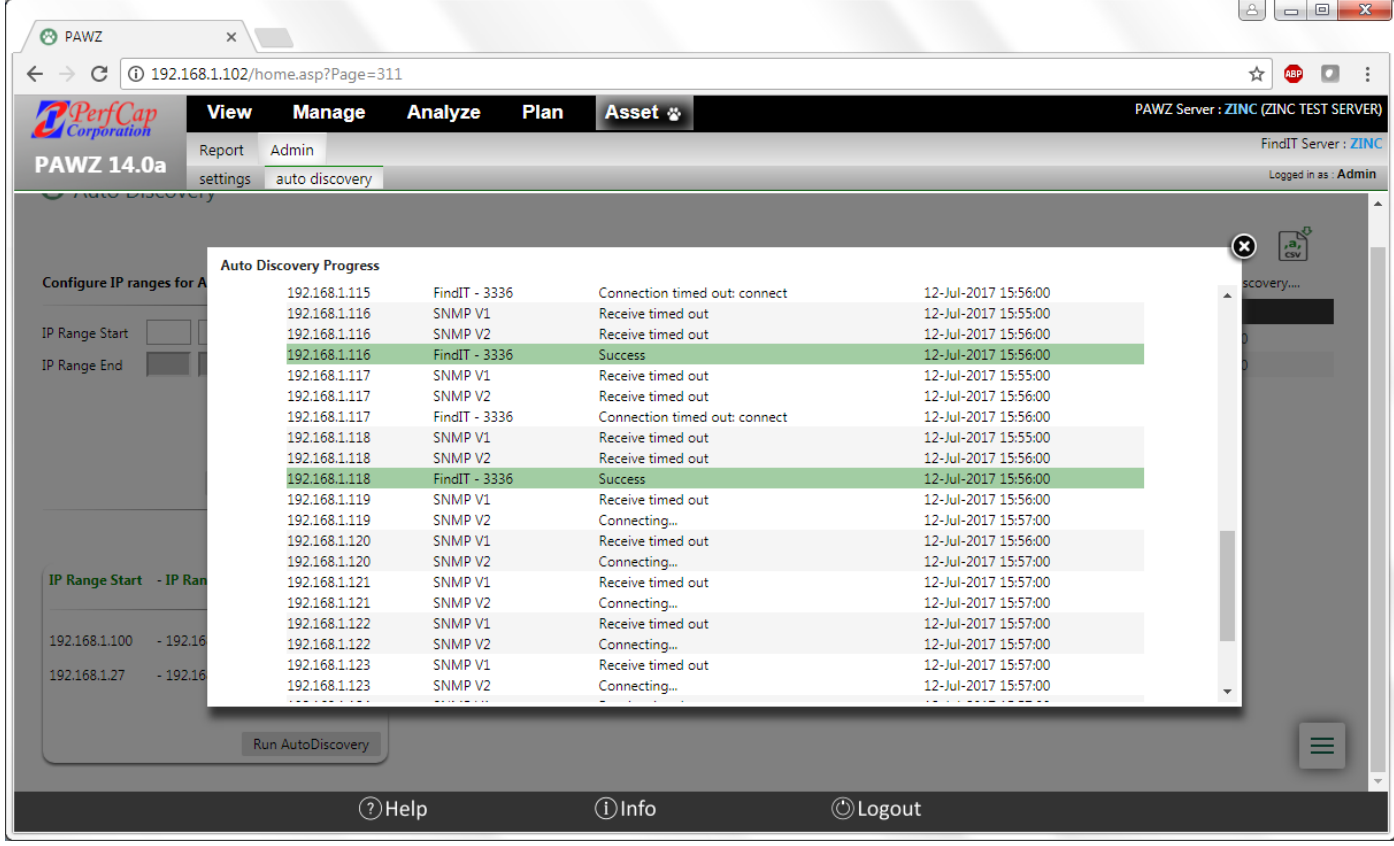

Anytime during an Auto Discovery run, nodes that have been successfully discovered are available to be added to PAWZ A csv export is available for Auto Discovered nodes.

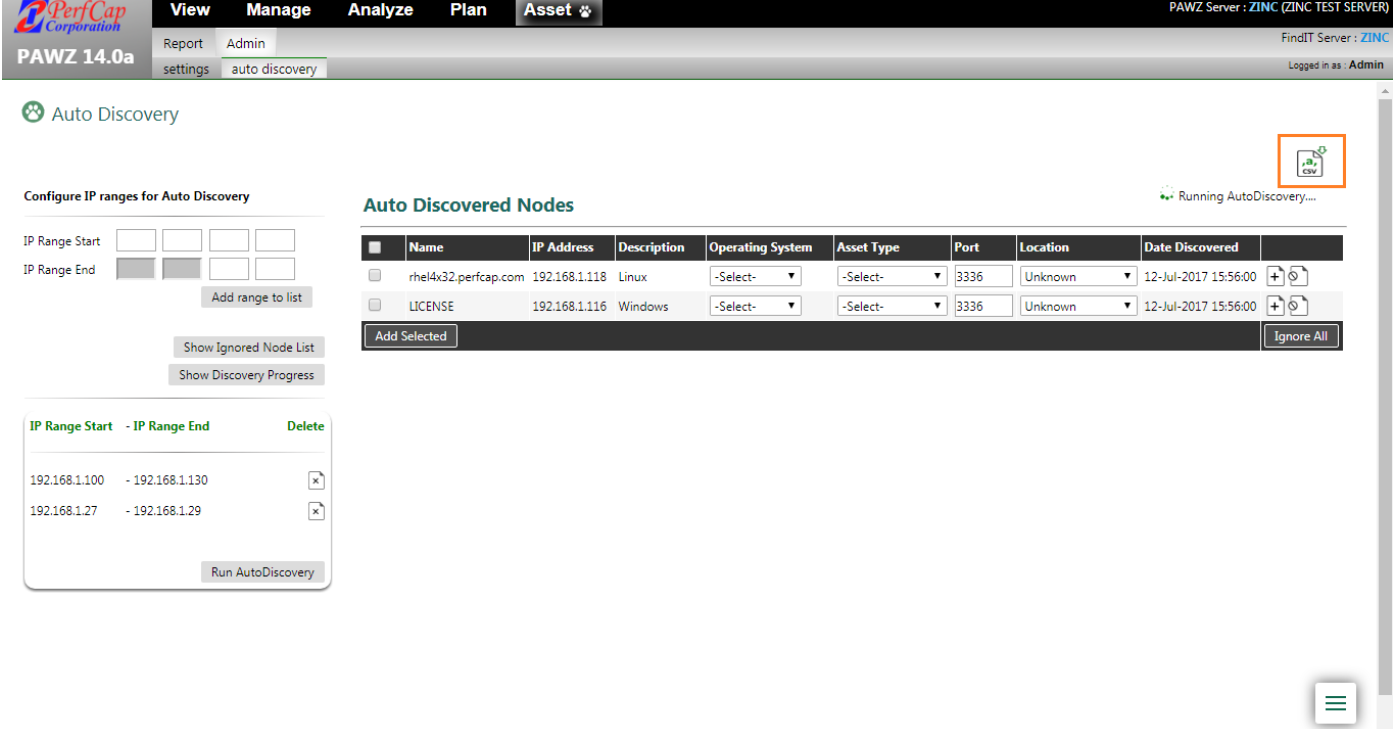

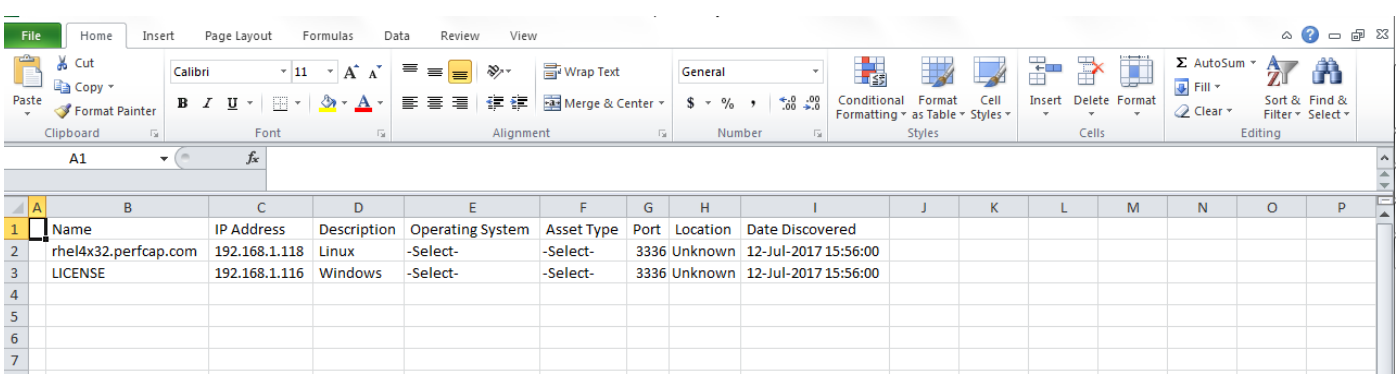

 $\bigcirc$ Info

 $③$ Help

 $\copyright$  Logout

# CSV Importer

The Nodes CSV Importer has been updated to allow user to import or update Server, Server with Asset or Non-Server Nodes into PAWZ server.

As before, it is available to PAWZ Admin users as well as users who have the "Manage PAWZ Admin" privilege enabled.

#### **Import Nodes**

The import nodes feature has been updated to allow privileged users to add Server, Server with Asset or Non-Server Nodes into PAWZ server.

To import nodes into PAWZ:

`

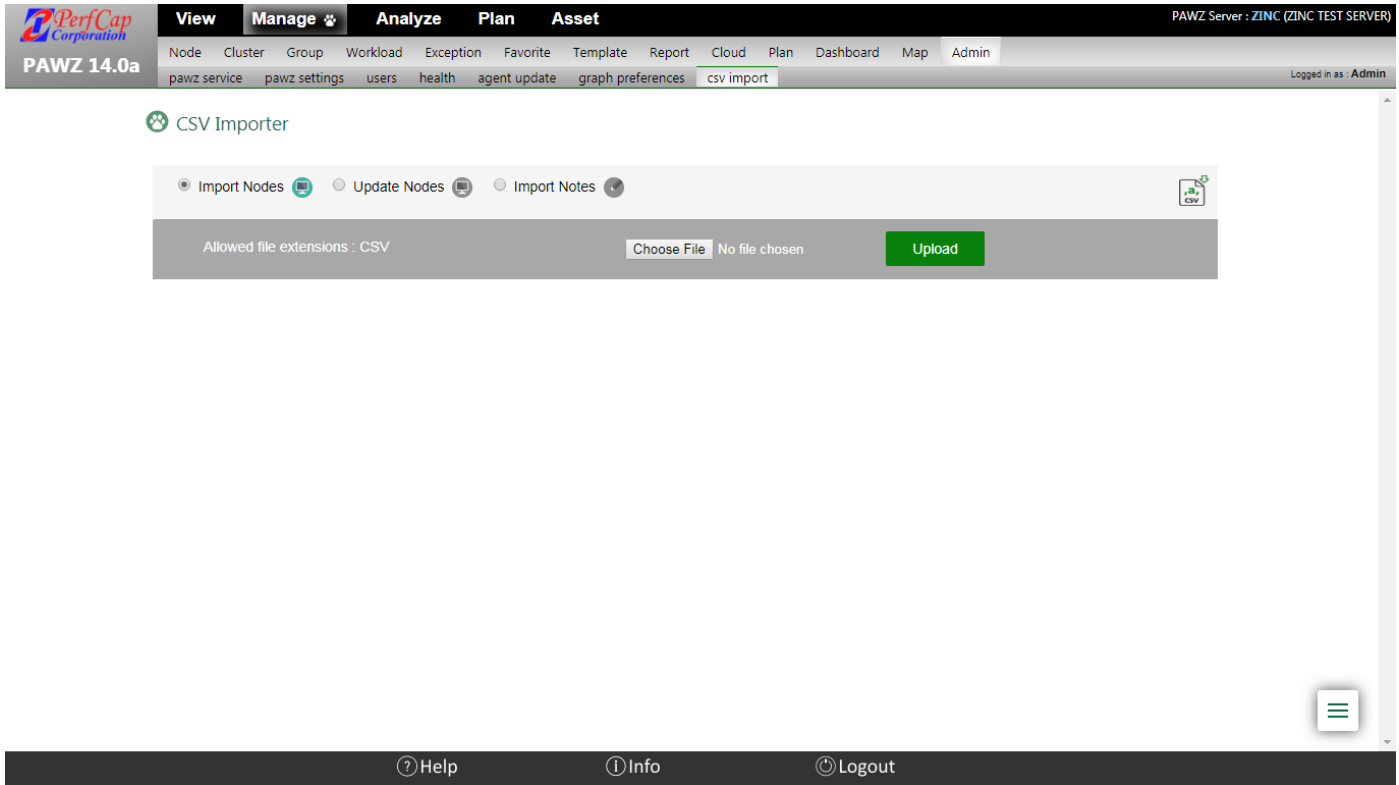

- 1. Select the radio button "Import Nodes"
- 2. Click the "Choose File" button to locate the import .csv file
- 3. Click the "Upload" button to upload the file

Once the file has been uploaded the contents are displayed.

If column names are included in the file, check the checkbox indicating that the first row has column names.

A dropdown list is available above each column. Select the matching column names from each list box to map the columns.

It is mandatory to provide Type: PAWZ Only (Server) or Server (Server with Asset) or Non-Server

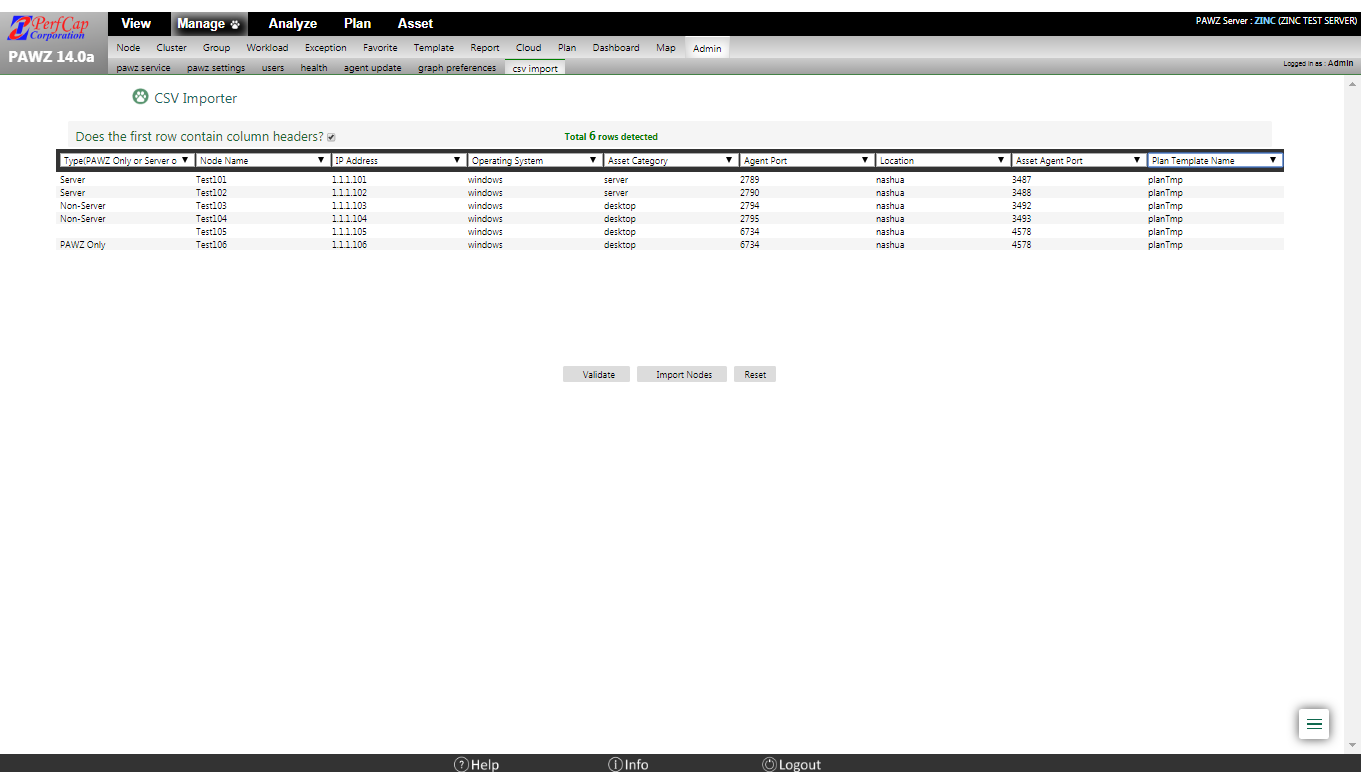

Click the *Validate* button to validate the data. If the data is valid then a message is displayed "NOTICE: No Errors detected. Click "Import Nodes" to import.

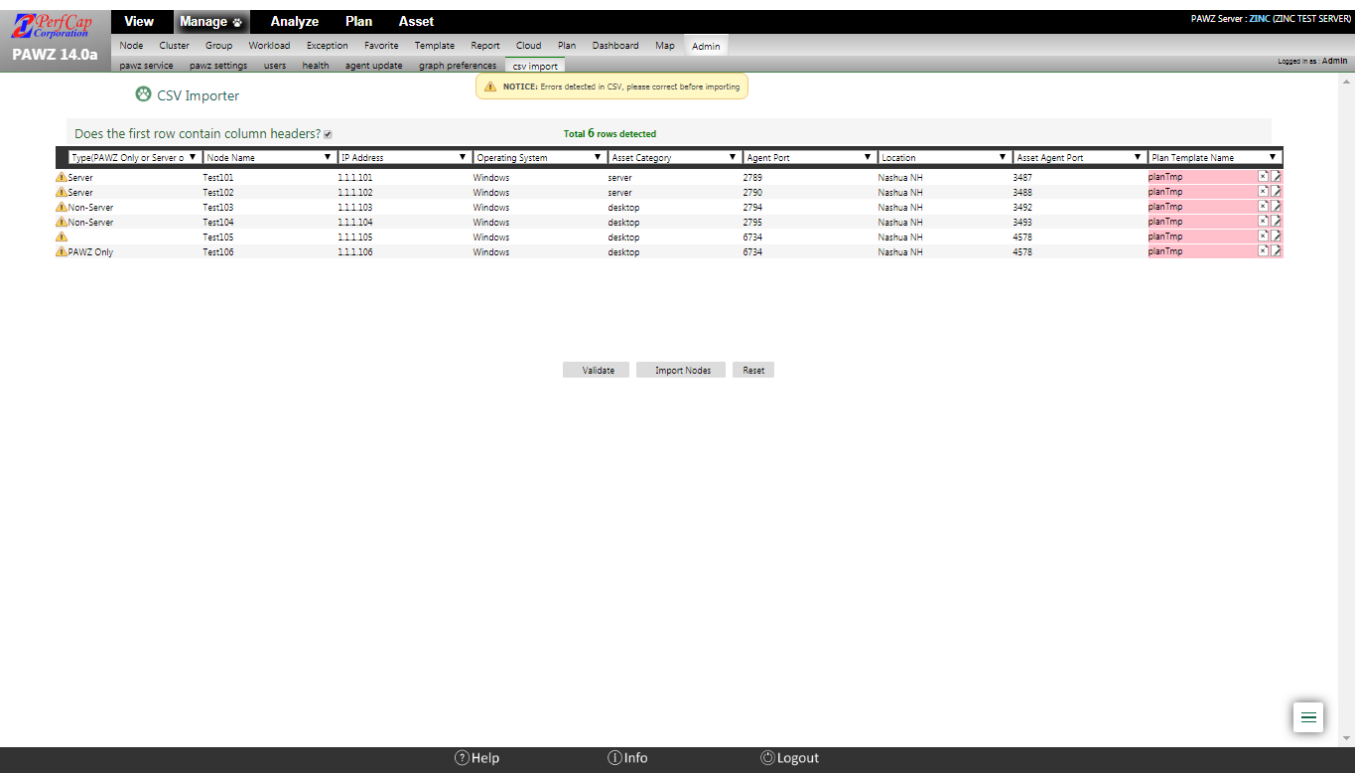

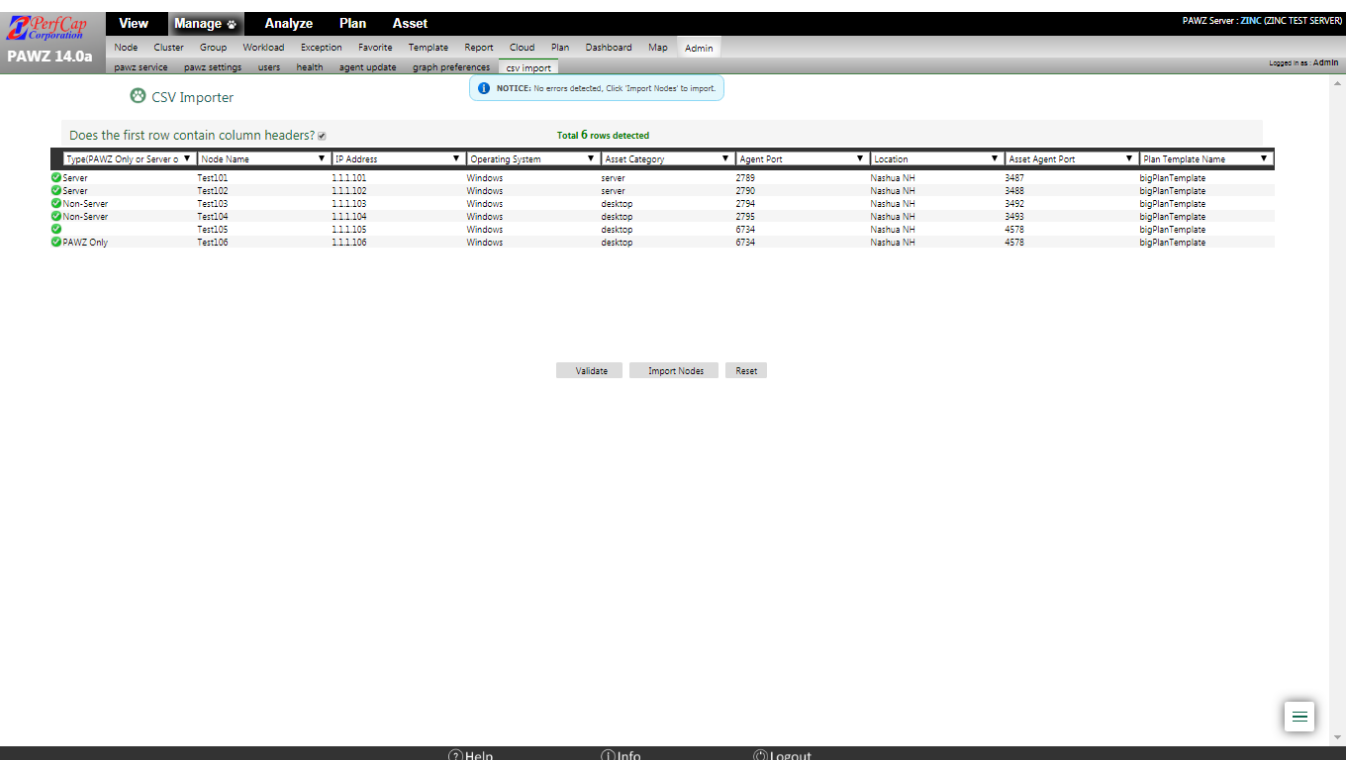

Click the "Import Nodes" button to import the nodes. If the import is successful, then a checkbox appears to the left of each node. A message "SUCCESS: Successfully imported all rows, no errors detected" is displayed at the top of the dialog.

After successfully importing the nodes, click the "reset" button to reset the page to import additional nodes.

#### **Update Nodes**

This new feature allows admin and privileged users to update any property of a node already in PAWZ. The only mandatory field is the node name. This feature allows updating Server, Server with Asset and Non-Server nodes.

Sample uploaded csv for updating nodes:

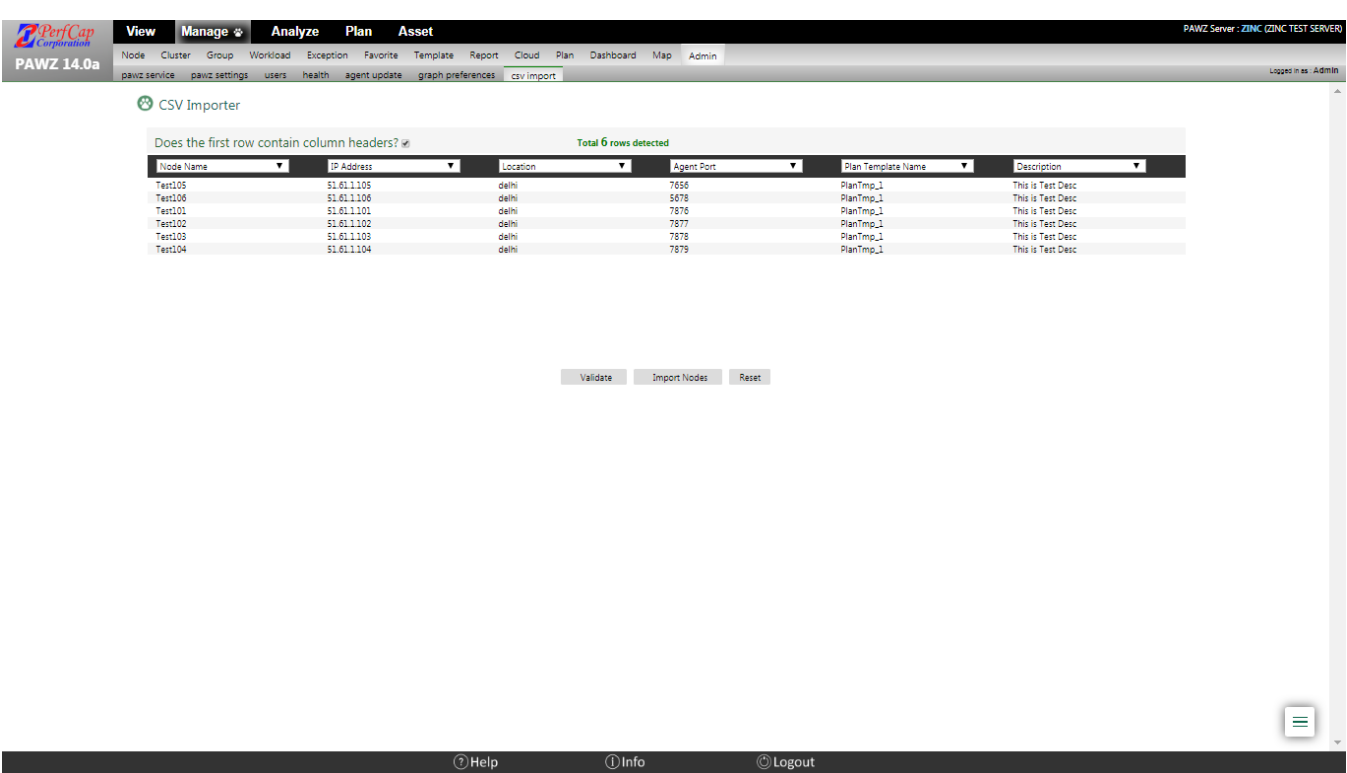

# Asset Categories

Asset Categories provide further flexibility to PAWZ Users in identifying Assets

Server Nodes with Asset always have the Asset Category "Server"

Non-Server Assets can be assigned to User Defined Asset Categories

Asset Categories can be added, removed and assigned user uploaded icons through Asset  $\rightarrow$  Admin  $\rightarrow$  settings

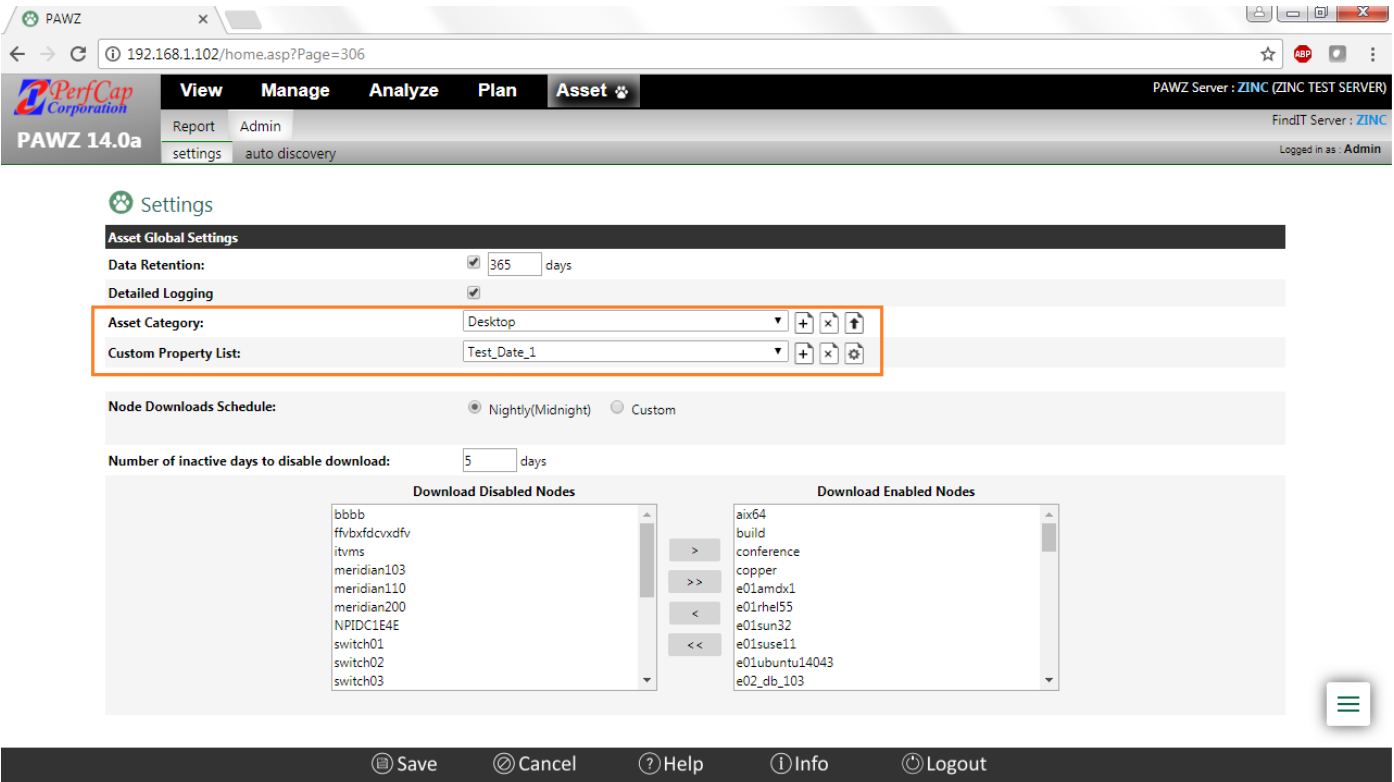

An asset Category can track Custom Properties for the Asset Nodes

These properties can be assigned to Asset Categories as follows

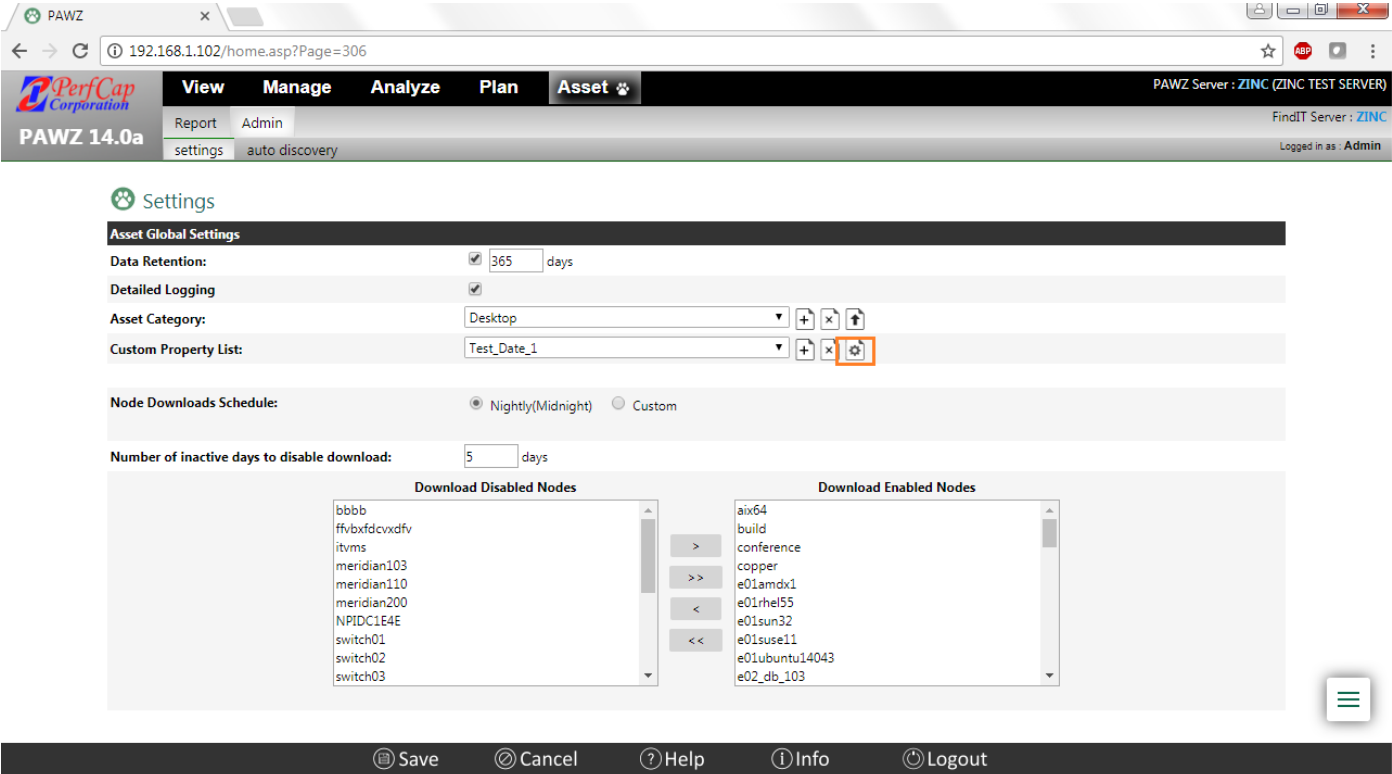

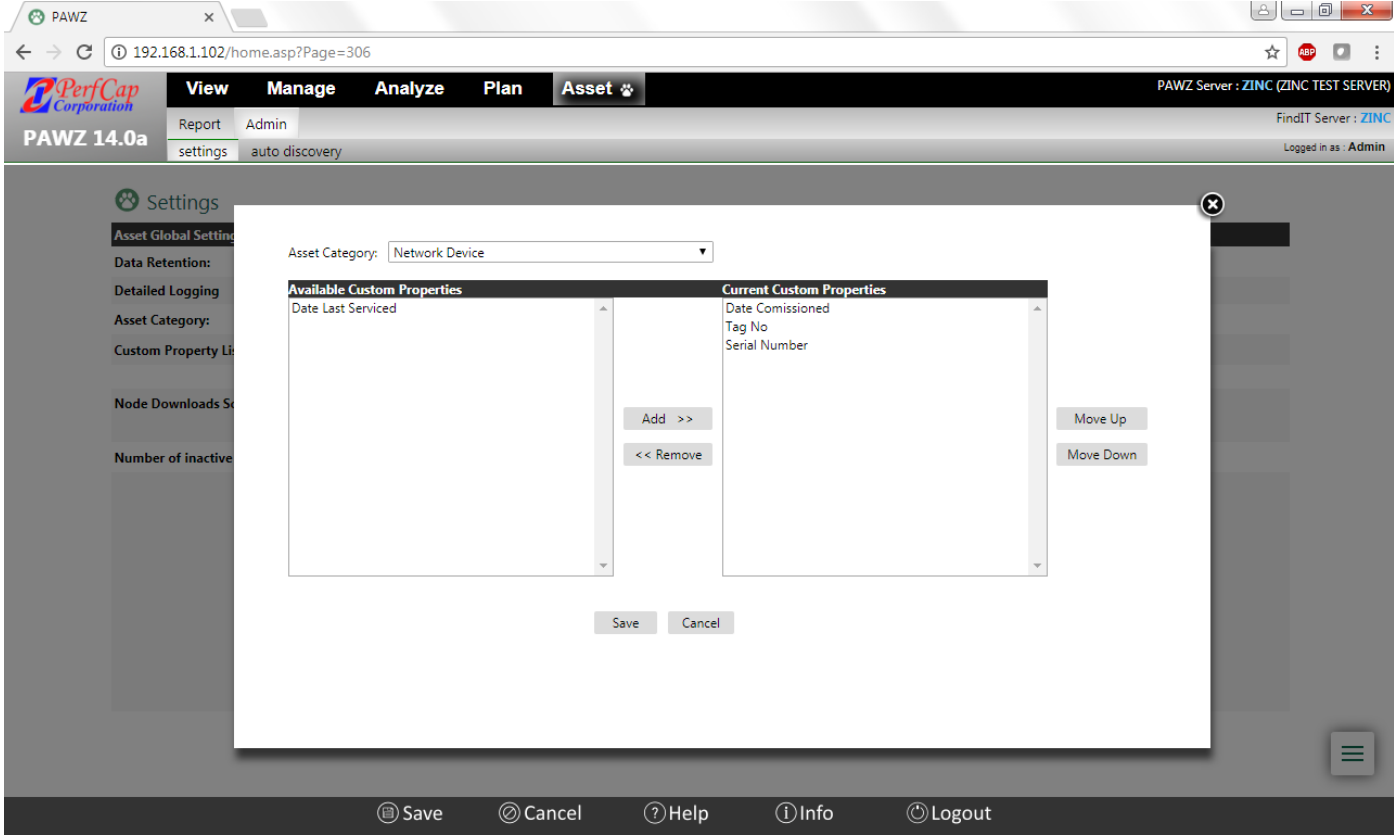

Custom properties for a node can be tracked via Manage  $\rightarrow$  Node  $\rightarrow$  policies

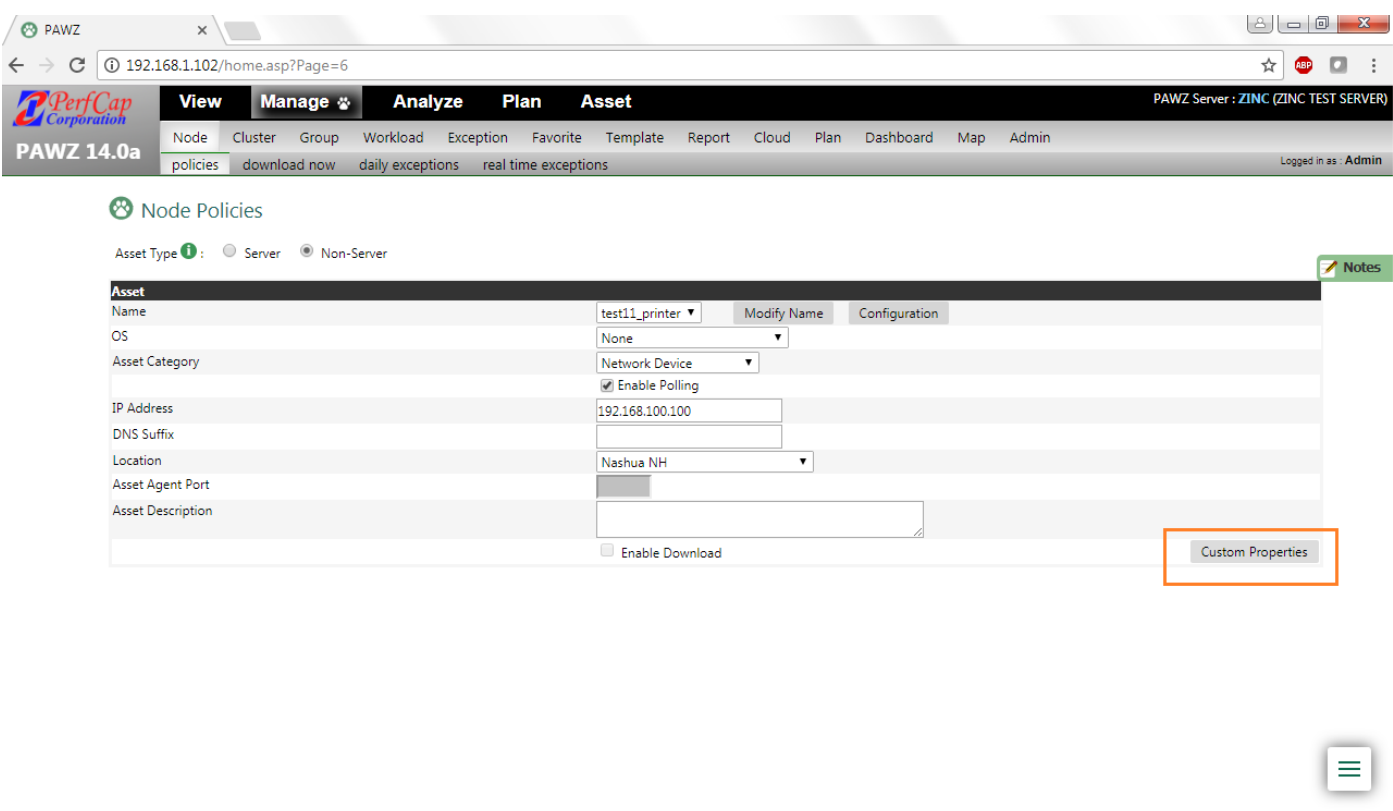

 $\oplus$  New  $\circledR$  Save  $\circledR$  Delete  $\circledR$  Cancel  $\circledR$  Help  $\circledR$  Info  $\circledR$  Logout

Node Custom Properties:

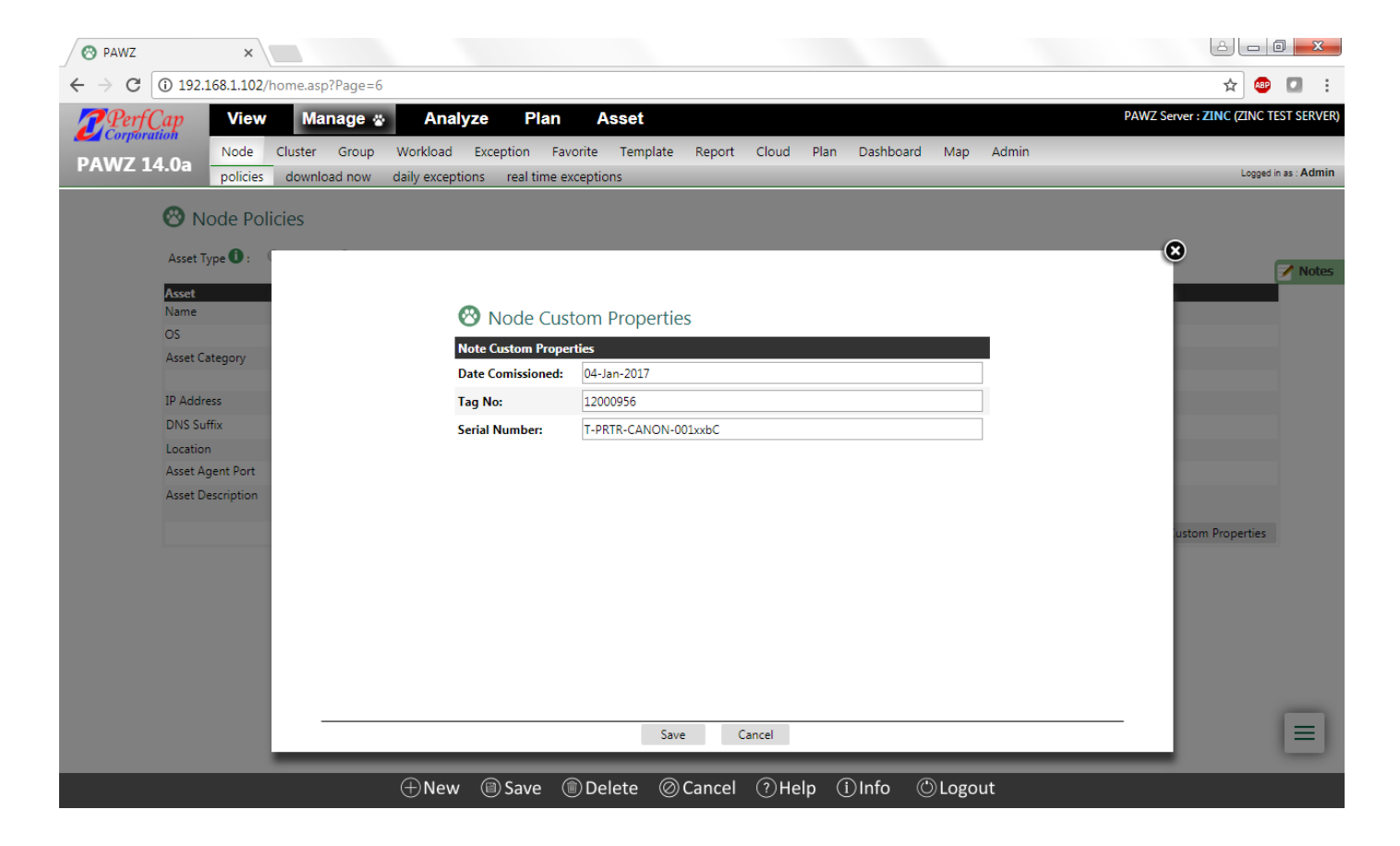

# Enable/Disable Download for Asset Nodes

Downloads for Pollable Asset nodes that have not reported data for a few days are put in lower priority by the PAWZ Server.

The number of days can be set as below. Nodes can also be explicitly added to this lower priority list or removed from it.

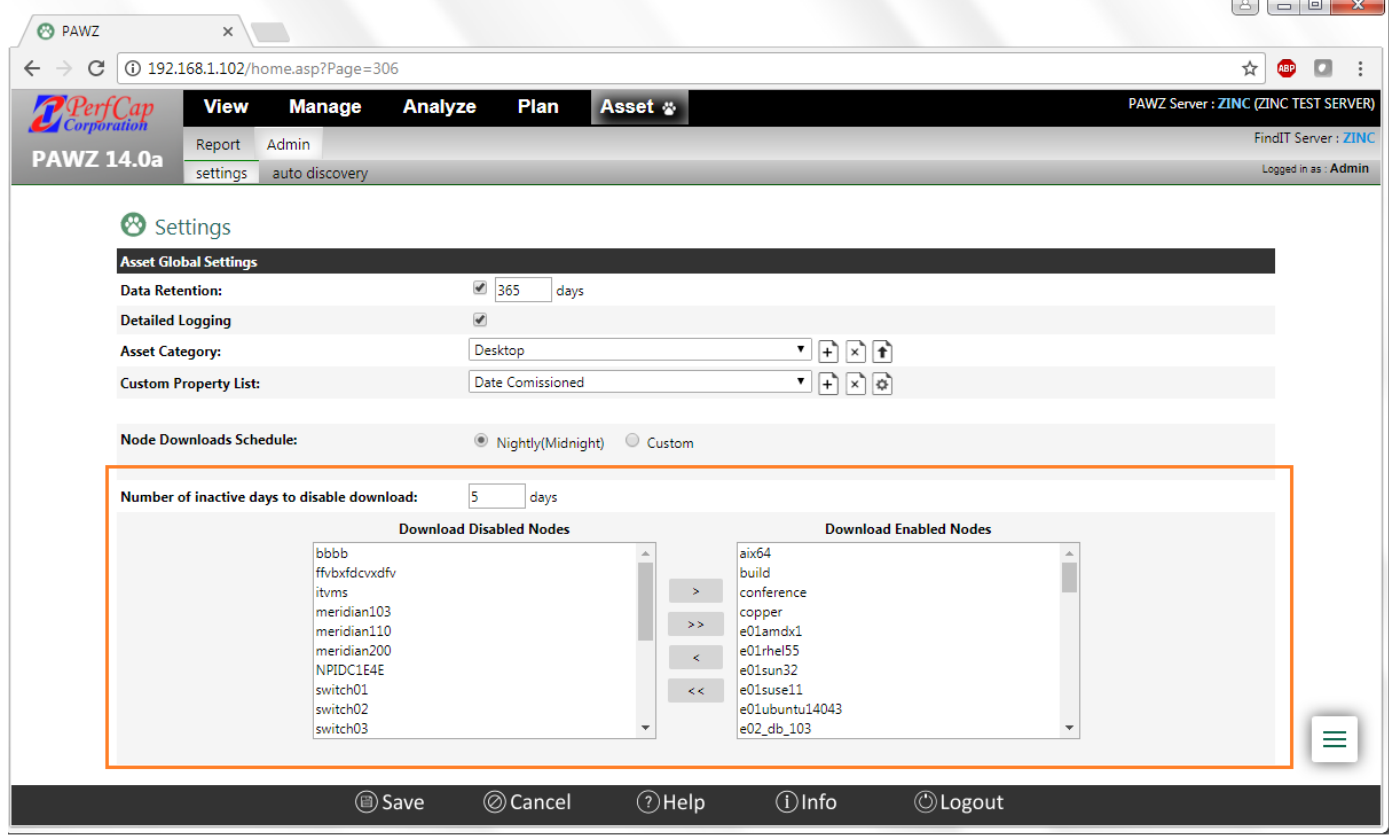

# Asset Reports

# Configuration Report

The Configuration report provides the latest configuration collected from the pollable asset nodes. This includes data from PAWZ Agent as well as FindIT Agent Asset data. These reports allow for a lot of customization and export of data.

#### Multi-Node View

The default is a multi-node view displaying the "Default" report. The multi-node view is sortable on any column by clicking the column header. The multi-node view will have a column for each data type. Some data types are OS specific and will not always apply to all entries.

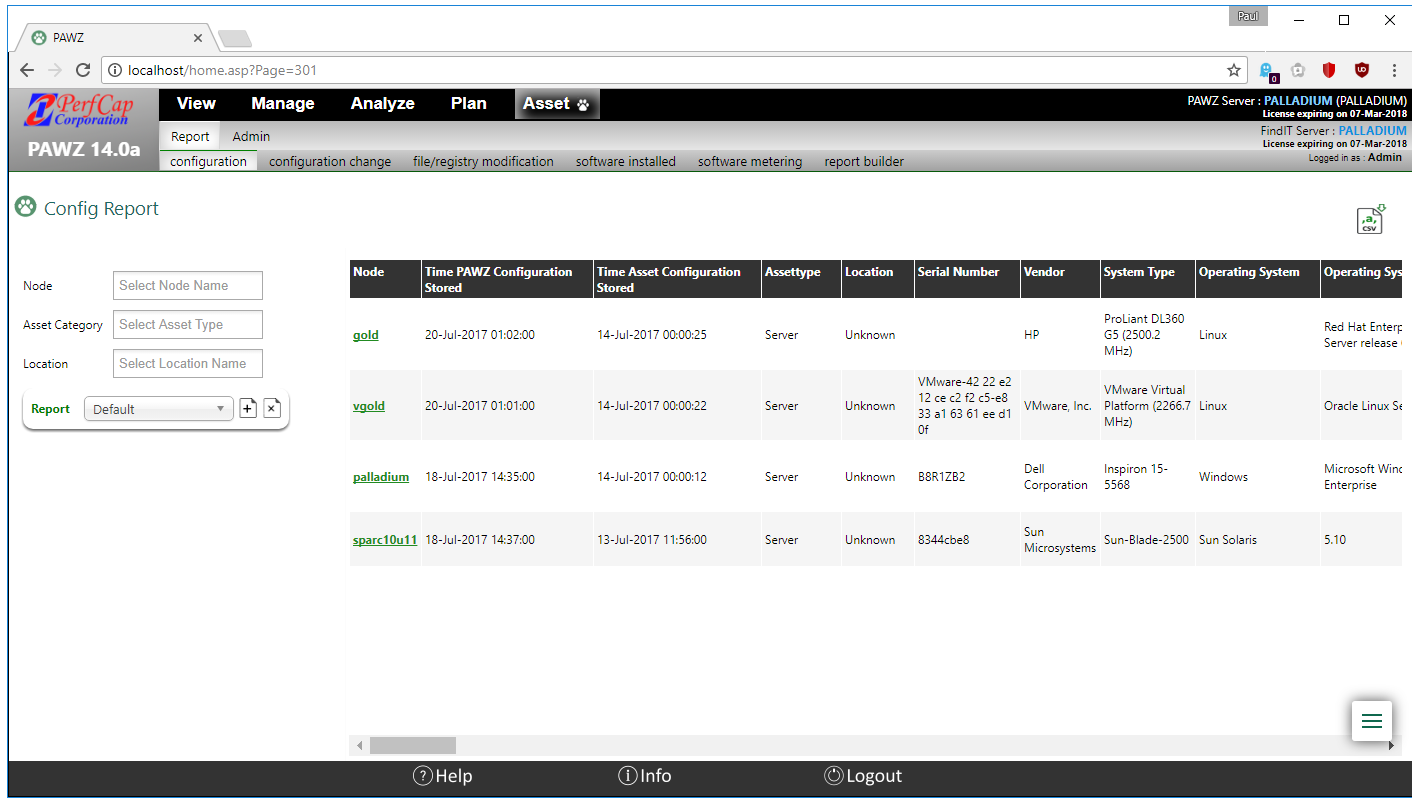

## Filtering Asset Configuration

The multi-node view can be filtered by *Node*, *Asset Category* and by *Location*. This allows for quickly filtering the asset data.

Sets of filters can be saved into reports.

Select entries from the dropdowns. The report will automatically change when a selection is made.

Select a Node:

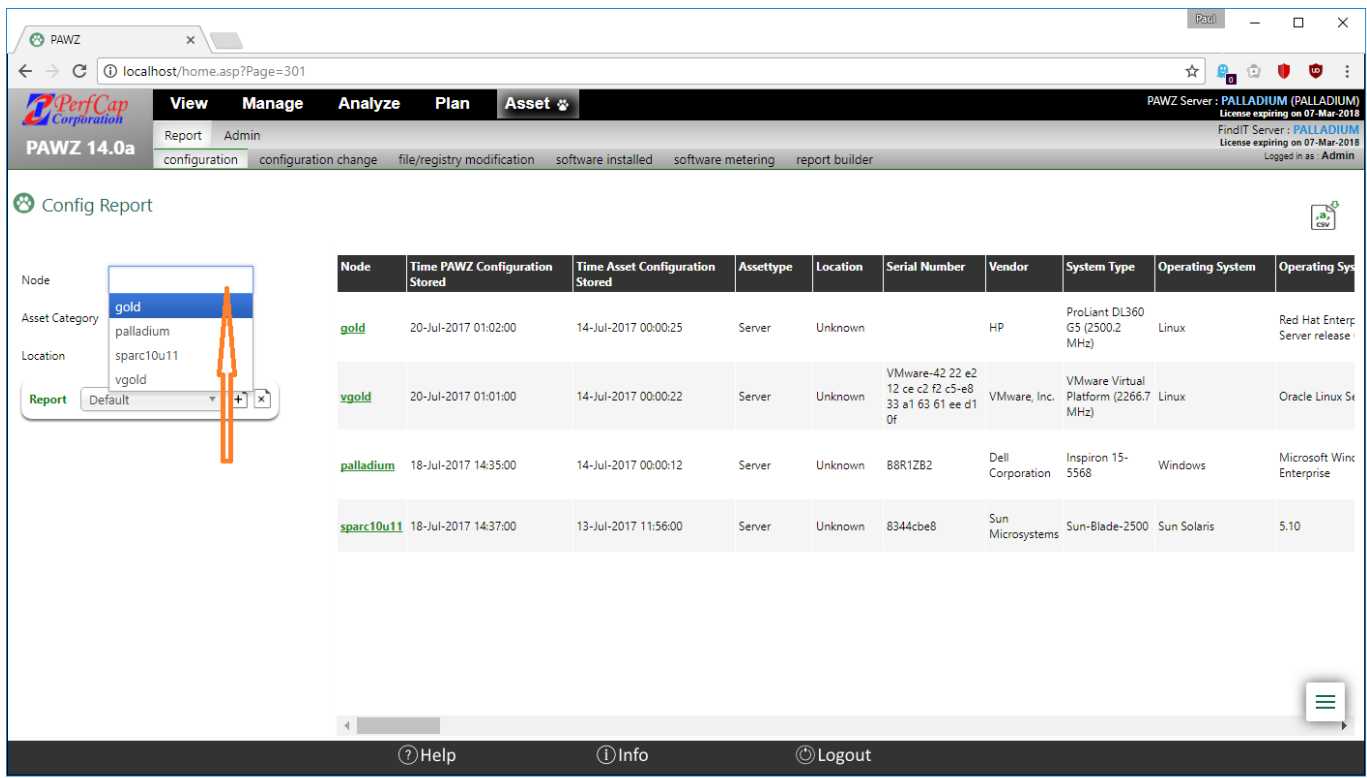

#### Filtered Results from Node Selection:

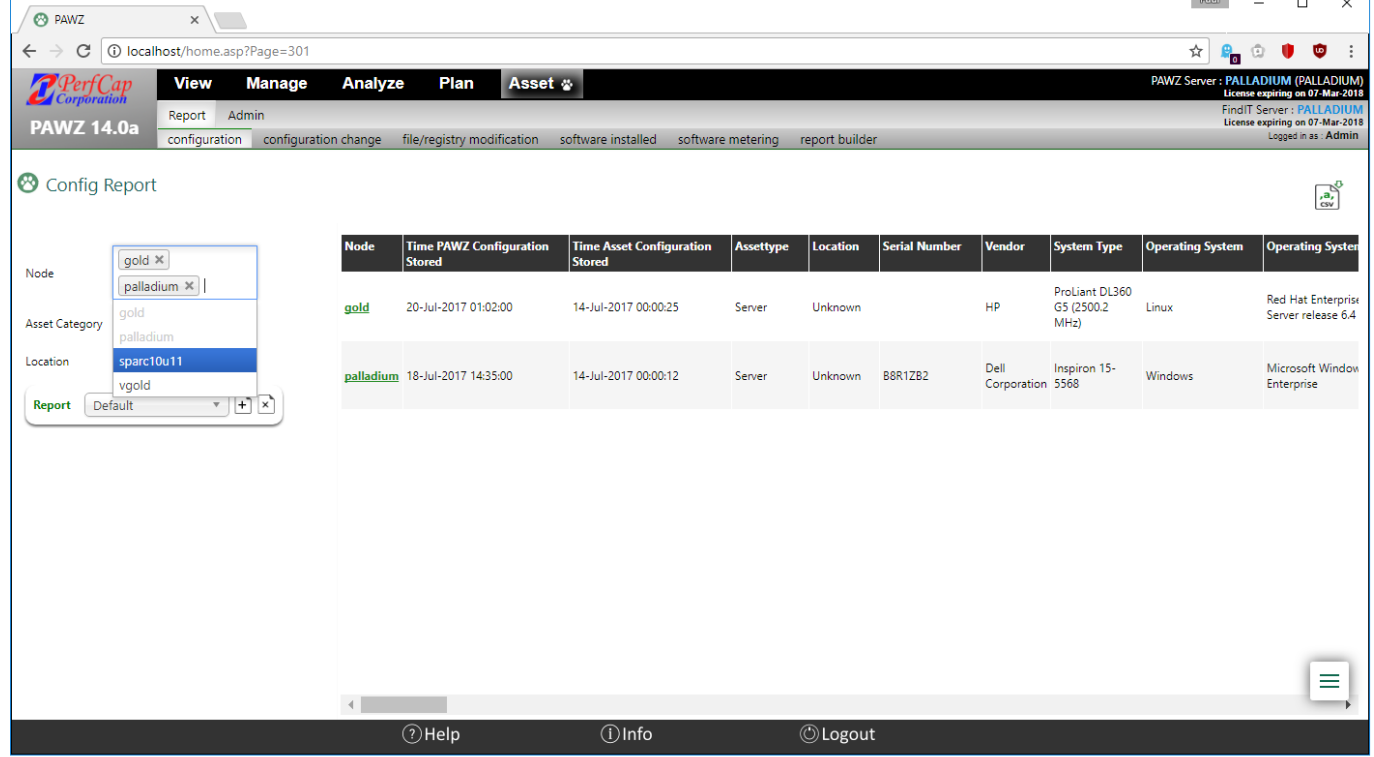

## Custom Asset Configuration Reports

A custom report can be defined to quickly view the asset data in differing ways. Once a report name is defined, the data can be filtered by value and desired columns can be selected.

Press the Add new button, enter a report name and press "Save":

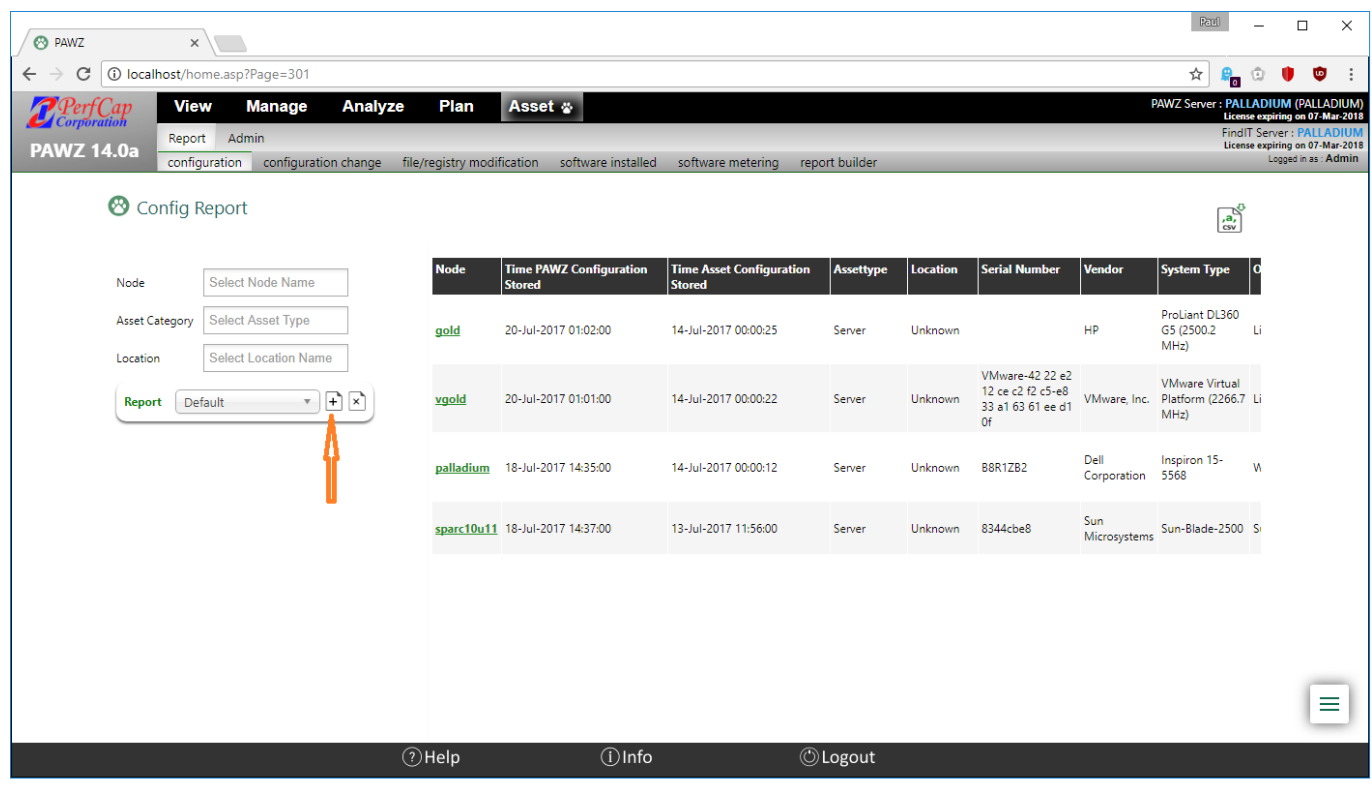

### Report Editing

Once the report name is saved, the report builder section is seen.

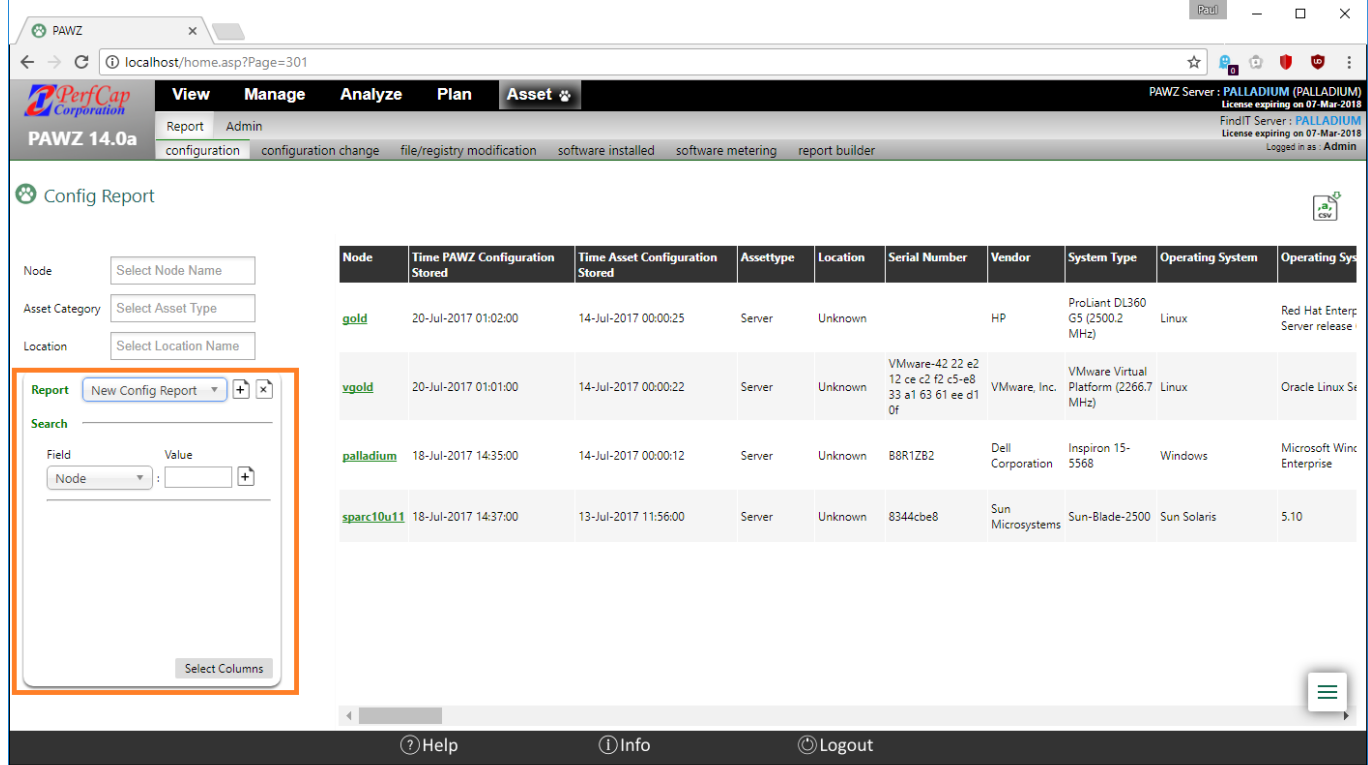

The configuration report can be filtered by field values. Select a *Field*, enter a *Value* and press the "Add New" Icon. The value is automatically saved and the multi-node view refreshed. The *Add* new icon is then changed to a *Delete* icon.

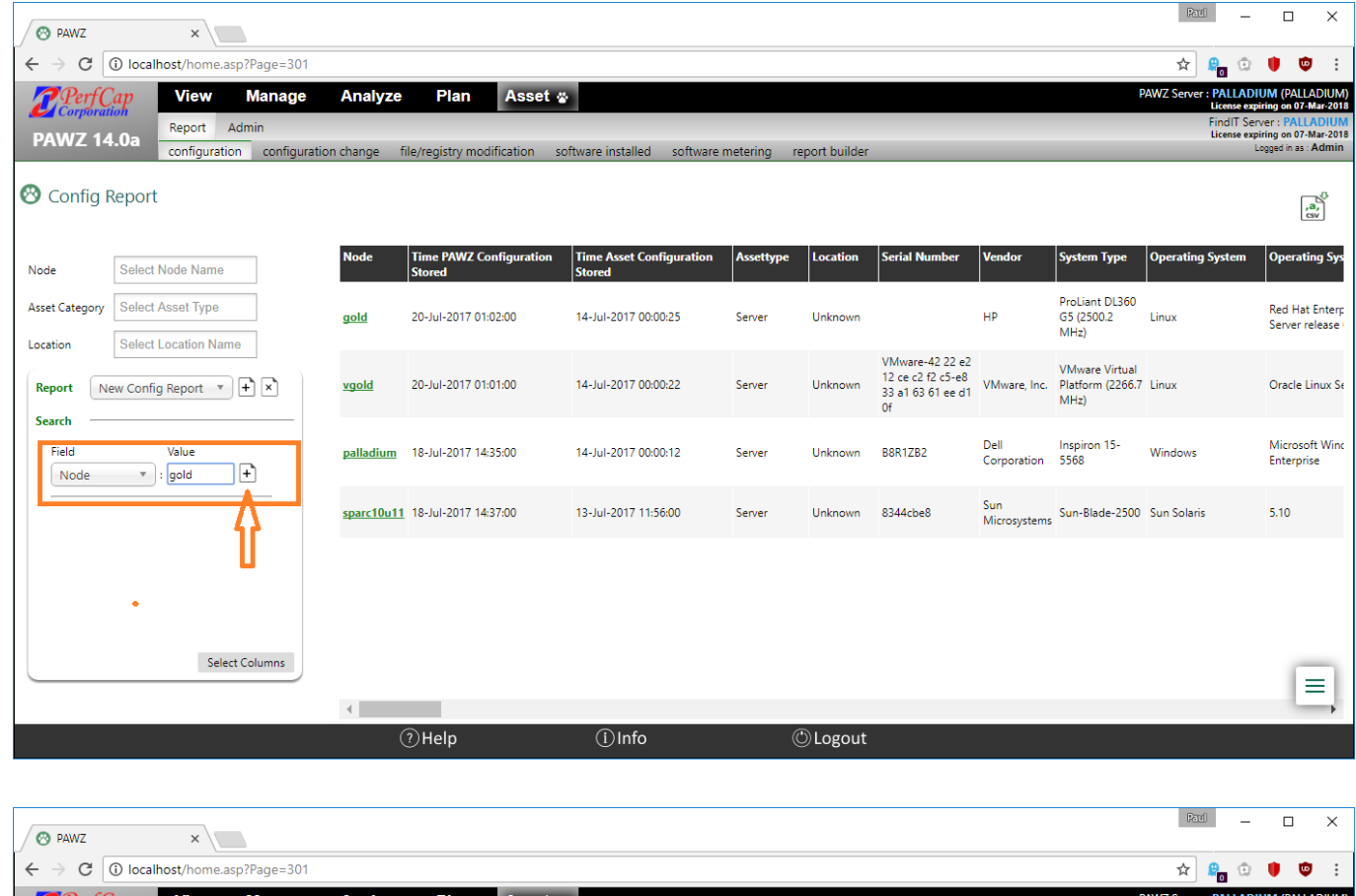

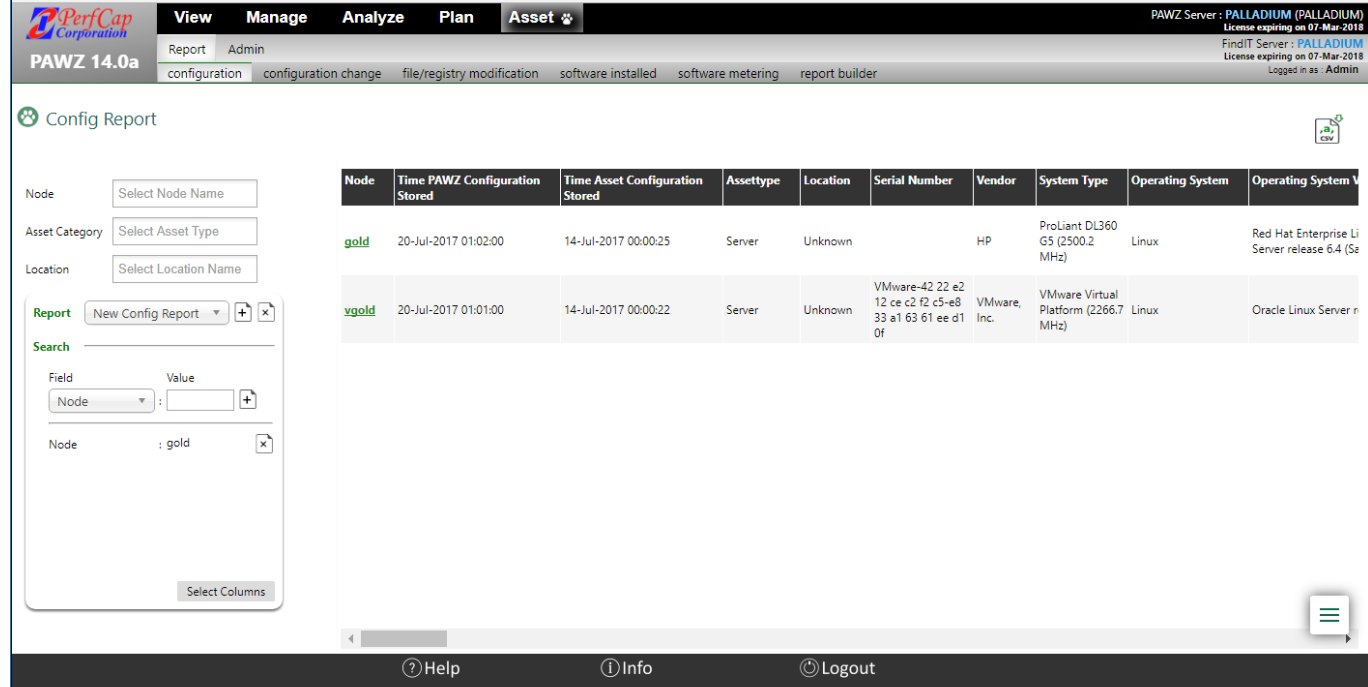

Select Columns

Columns can be selected, Press Save and the close button on upper right.

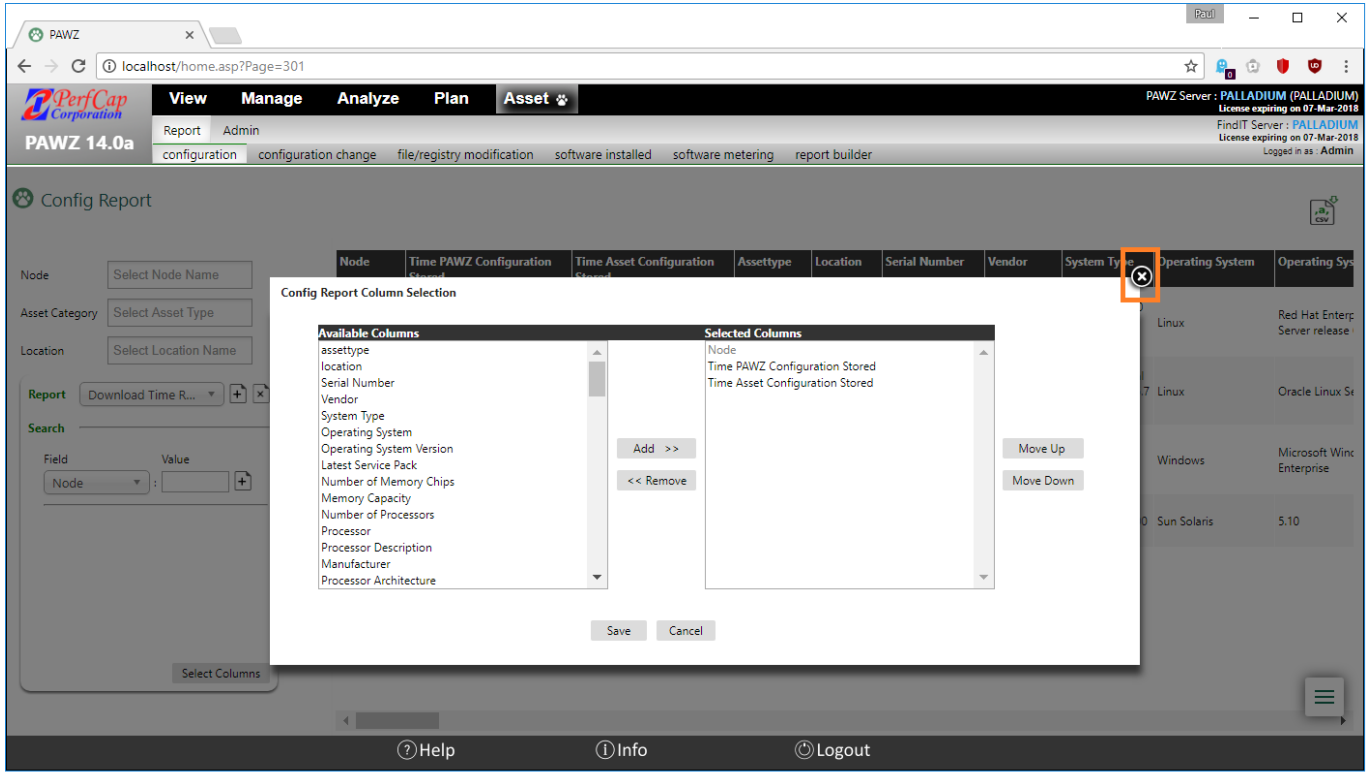

#### Now the columns in the multi-node view reflect the selected columns

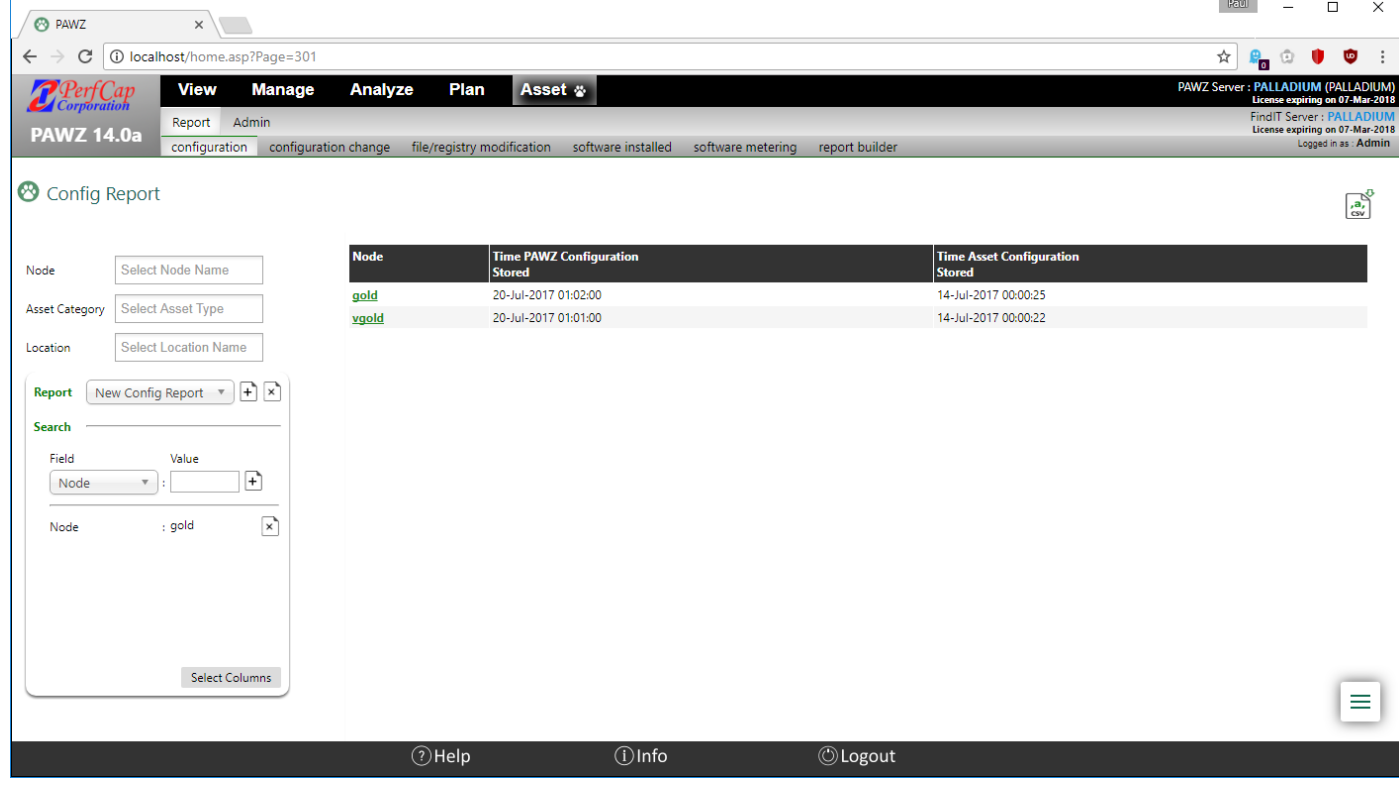

### Export

There is also CSV export available on the top right corner.

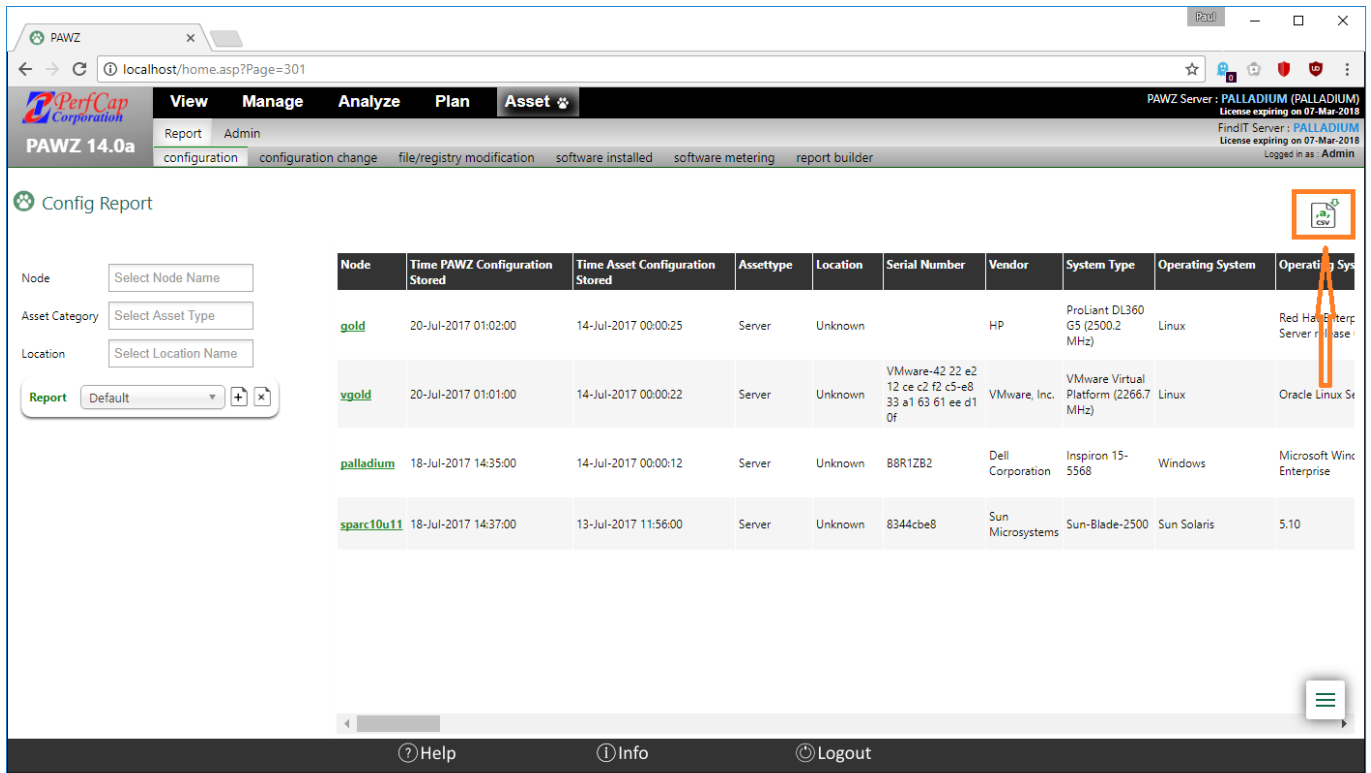

## Single Node View

Selecting a node link from the node column will bring up the individual node view. The single node view displays ALL data available for the selected node. It is independent of the multi-node view report. If you were viewing a multi-node report with selected columns, the single-node view will still display all available data.

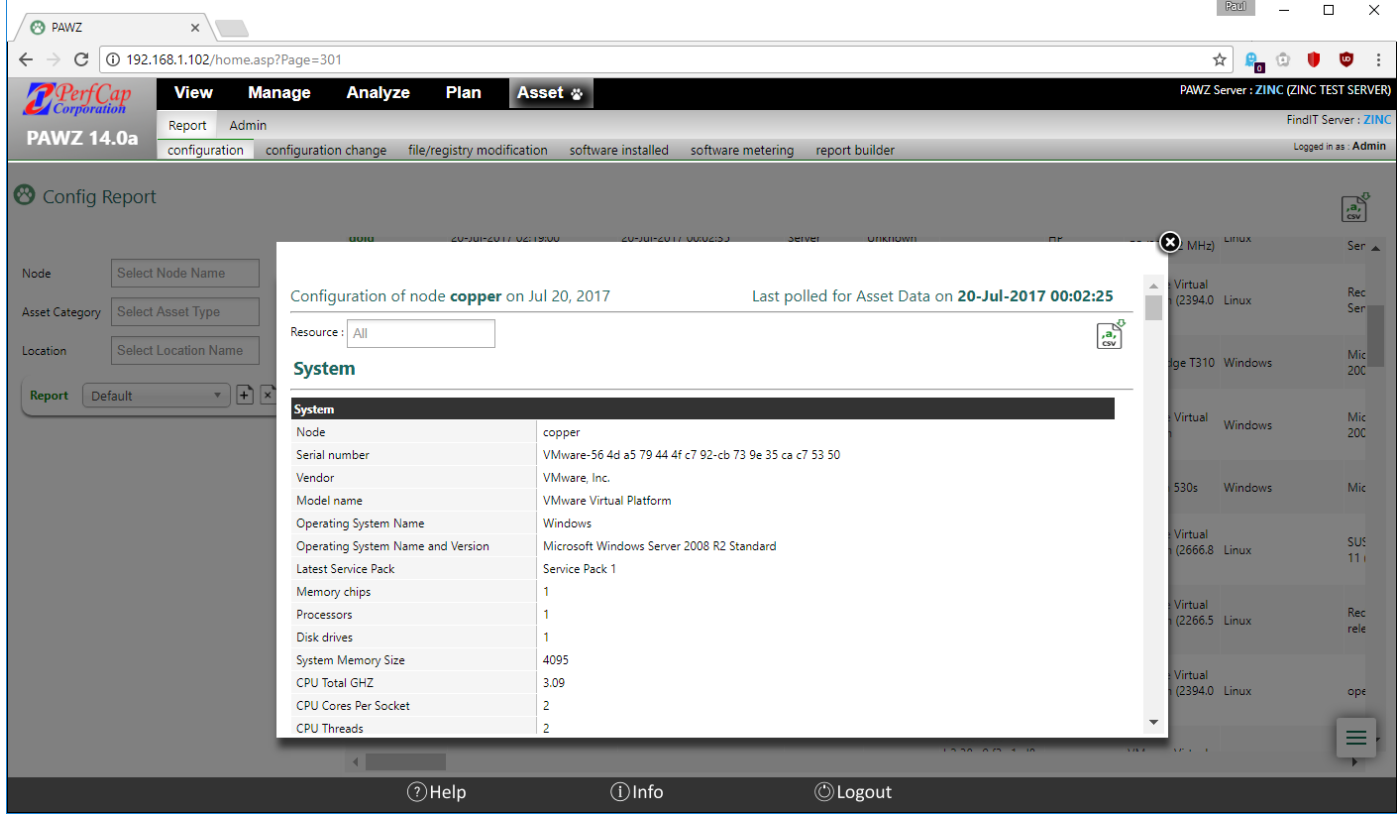

#### Single-Node view resouce

The single-node view is broken onto resource categories. The report will show all resource categories or individual categories.

#### System

#### **SYSTEM**

The system section contains overall system information (e.g. Hostname, Serial Number, System Model, OS, OS Version, etc.)

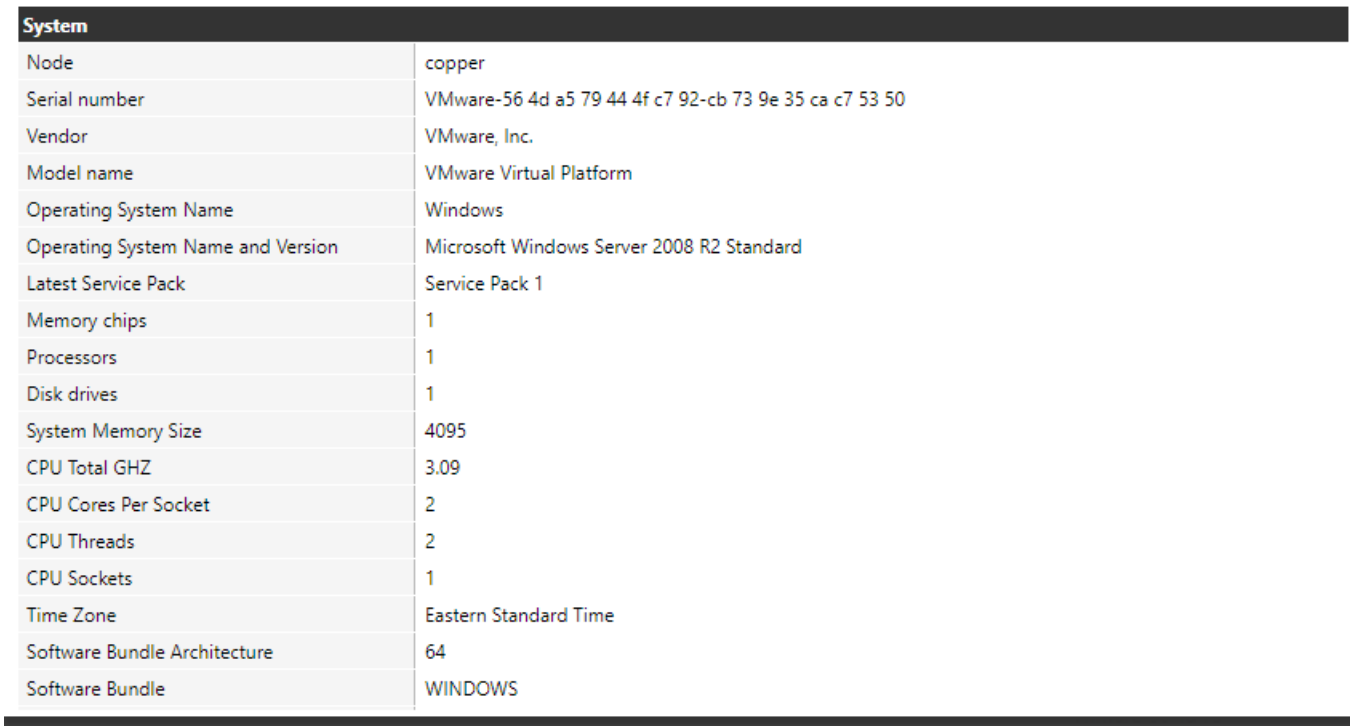

#### PROCESSOR

The processor section contains Processor Type and Processor Architecture. (Fields vary between Operating Systems)

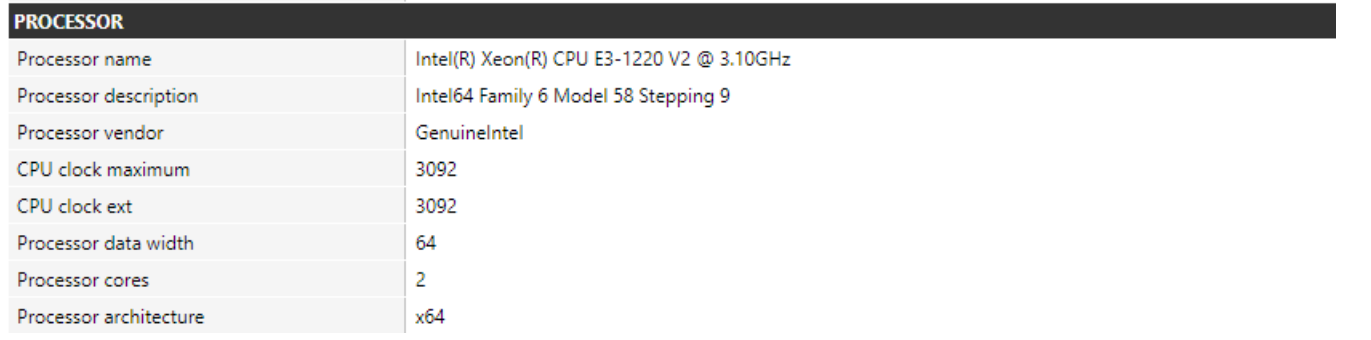

The ECAP section contains eCAP Monitor software settings.

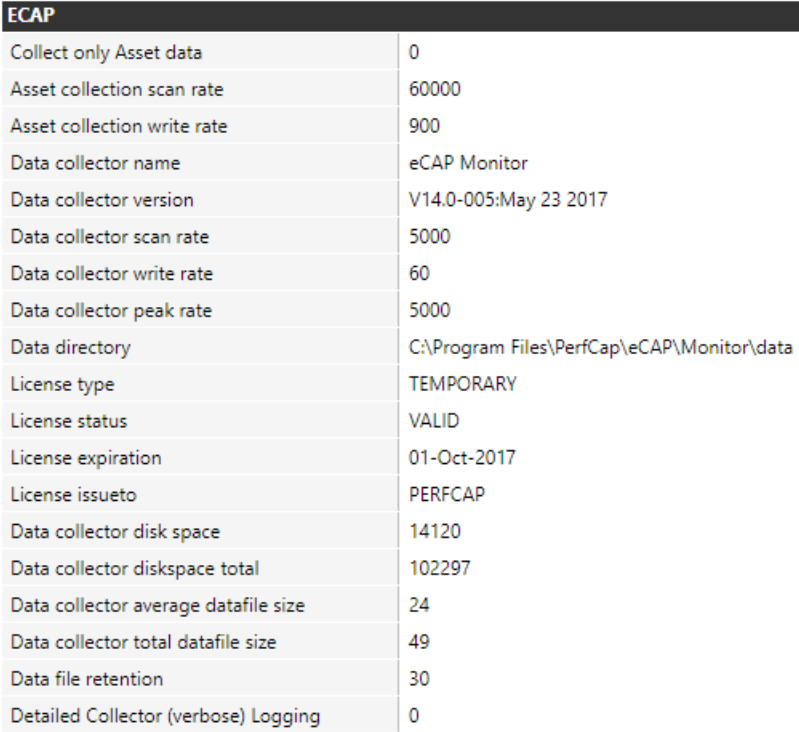

## PAWZAGENT

The PAWZAGENT section contains PAWZ Agent software settings.

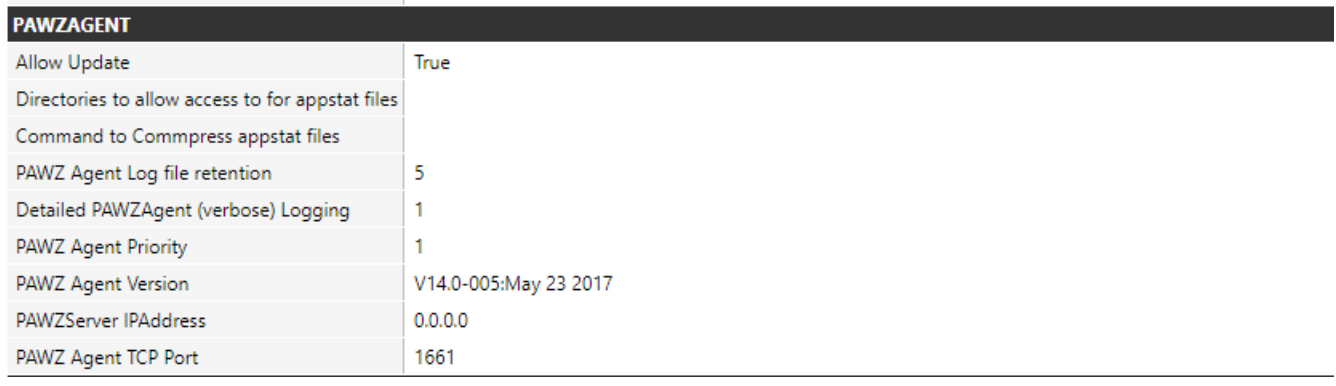

## RTA

The RTA section contains PAWZ Real-time Agent software settings.

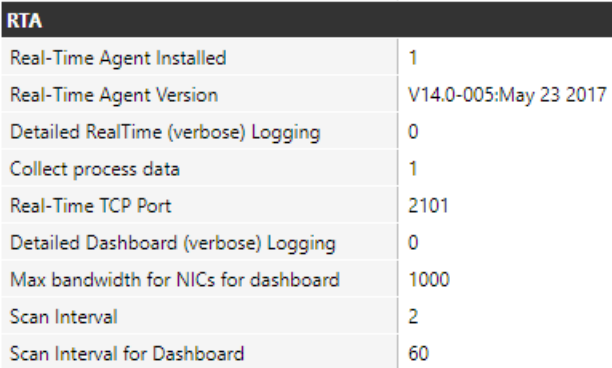

### FINDITAGENT

The FINDITAGENT section contains FindIT Agent software settings.

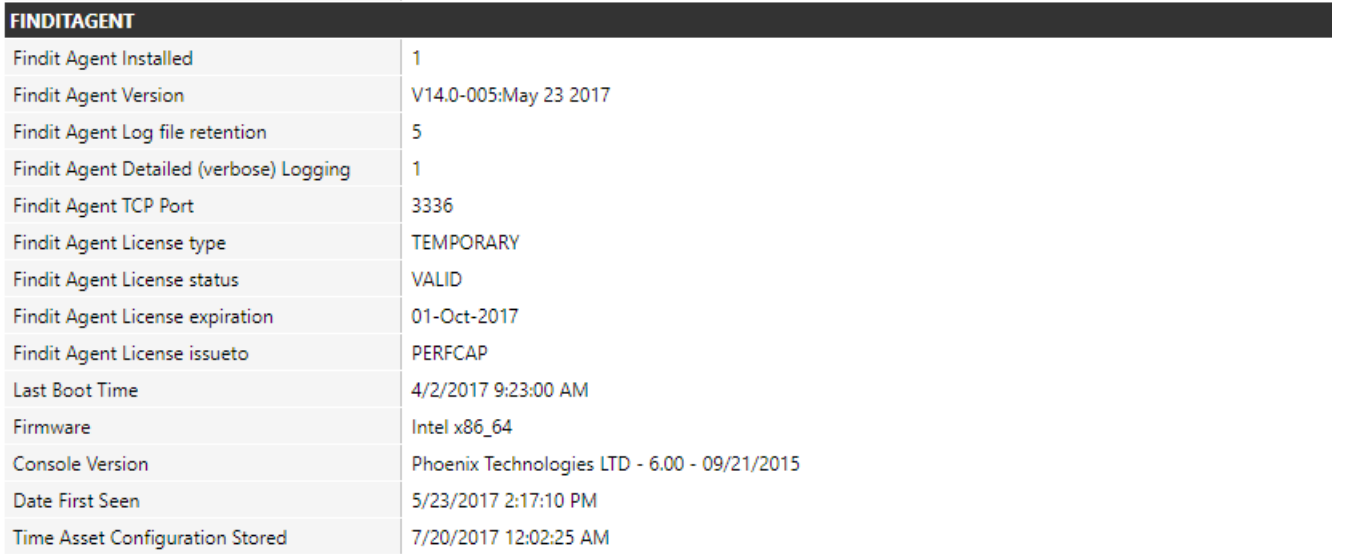

### File Systems

The File System section contains information on mounted filesystems. NFS mounted file systems are include. Windows Based systems do not list mapped filesystems.

 $\bar{\eta}$ 

V

 $\begin{bmatrix} a \\ a \\ c \end{bmatrix}$ 

 $\mathbf{a}$ 

Resource: File Systems X

## **File Systems**

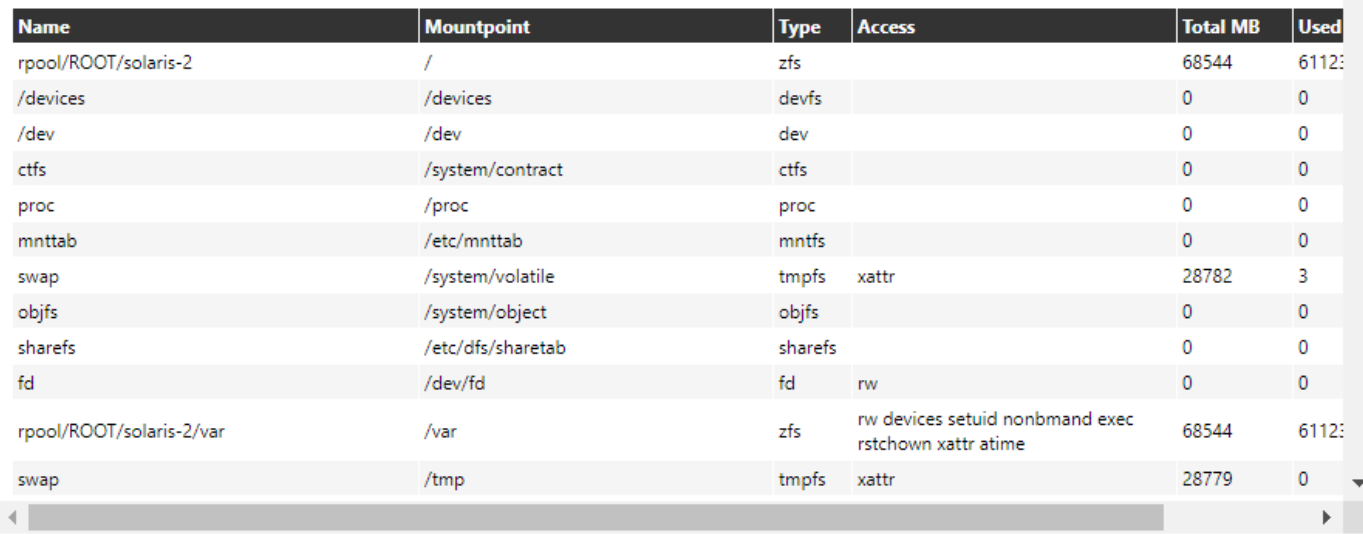

## Disks

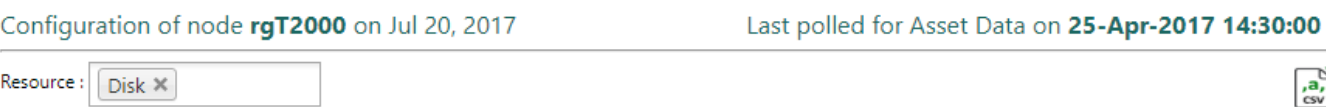

#### **Disks**

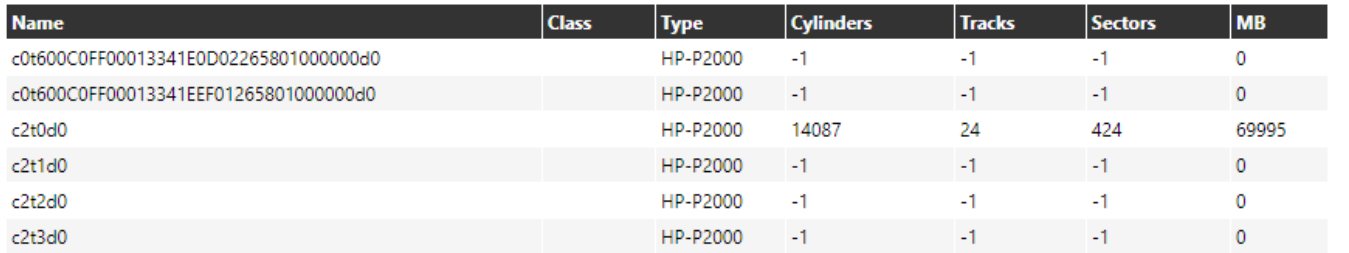

## Network Cards

Network Cards list NIC cards on the system.

## Configuration of node rgT2000 on Jul 20, 2017

## Last polled for Asset Data on 25-Apr-2017 14:30:00

N

N

 $\overrightarrow{a}$ 

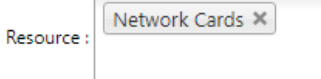

### **Network Cards**

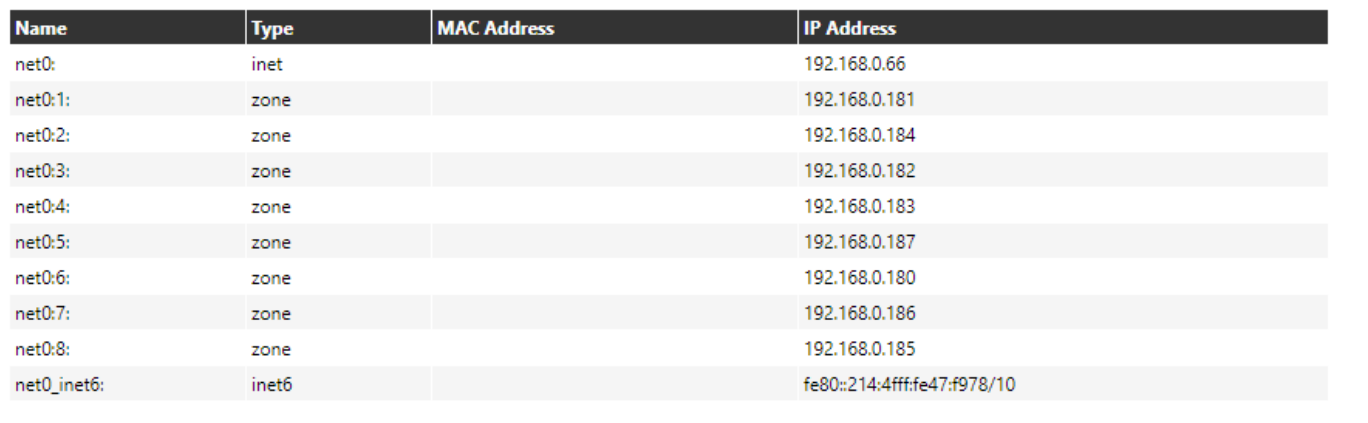

## Gateways

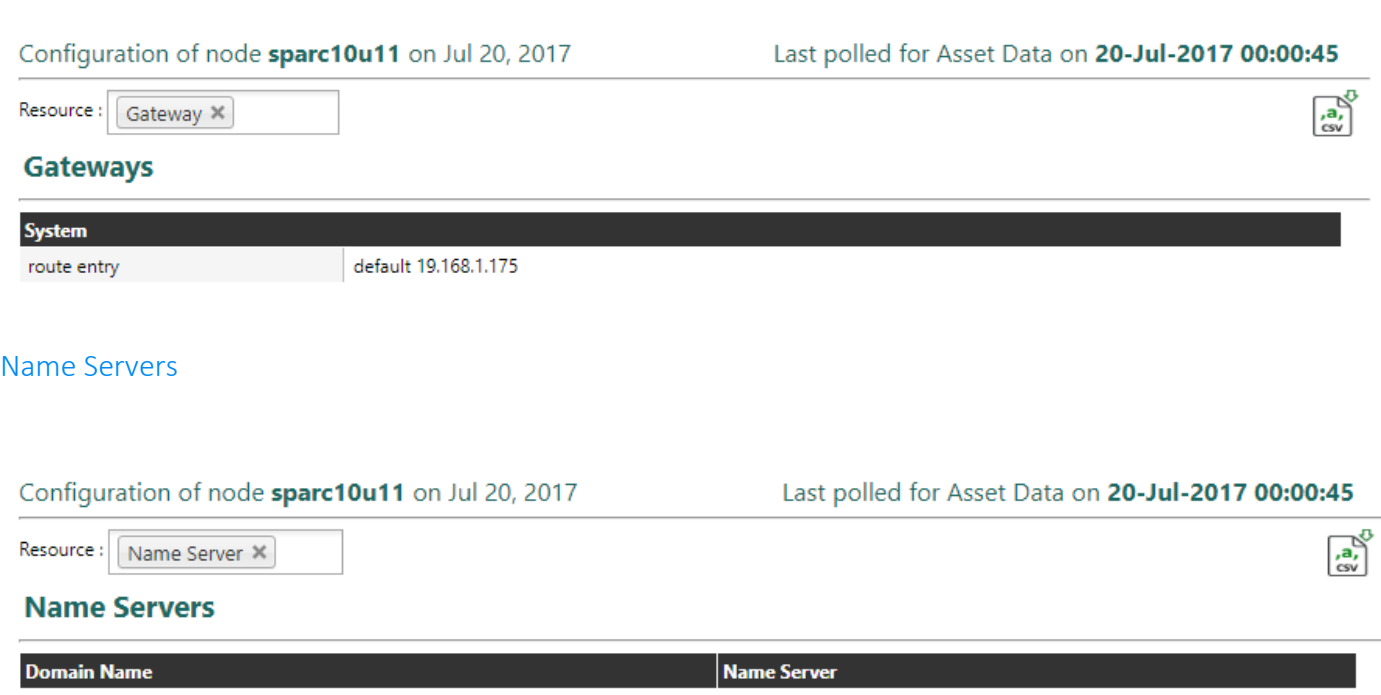

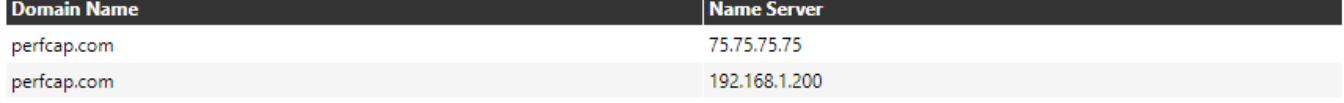

## Miscellaneous Devices

#### Configuration of node sparc10u11 on Jul 20, 2017

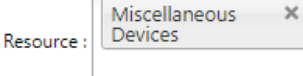

### **Miscellaneous Devices**

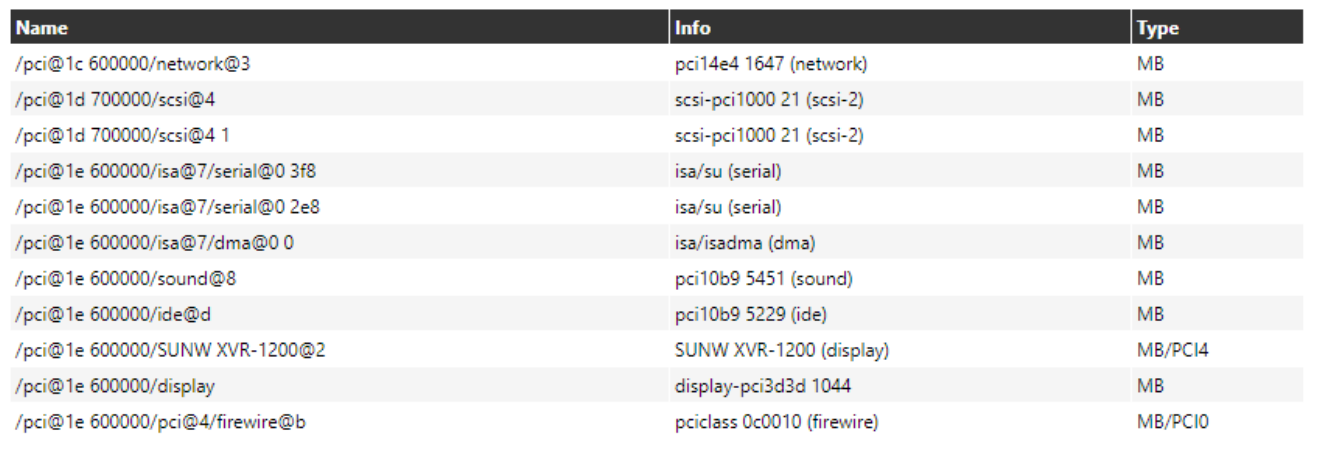

#### Software

Software contains installed software and versions.

#### Configuration of node gold on Jul 20, 2017

Last polled for Asset Data on 20-Jul-2017 00:02:35

Resource: Software X **Software** 

| <b>Product Name</b>   | <b>Product Version</b> |
|-----------------------|------------------------|
| abrt                  | 2.0.8-15.el6.x86_64    |
| abrt-addon-ccpp       | 2.0.8-15.el6.x86_64    |
| abrt-addon-kerneloops | 2.0.8-15.el6.x86_64    |
| abrt-addon-python     | 2.0.8-15.el6.x86_64    |
| abrt-cli              | 2.0.8-15.el6.x86_64    |
| abrt-desktop          | 2.0.8-15.el6.x86 64    |
| abrt-gui              | 2.0.8-15.el6.x86_64    |
| abrt-libs             | 2.0.8-15.el6.x86_64    |
| abrt-tui              | 2.0.8-15.el6.x86_64    |
| abyssinica-fonts      | 1.0-5.1.el6.noarch     |
| acl                   | 2.2.49-6.el6.x86 64    |
| acpid                 | 1.0.10-2.1.el6.x86 64  |
| aic94xx-firmware      | 30-2.el6.noarch        |
| alsa-lib              | 1.0.22-3.el6.x86 64    |

 $\begin{bmatrix} a \\ a \\ csv \end{bmatrix}$ 

N

 $\mathbf{a}$ 

#### Virtual Memory (Windows)

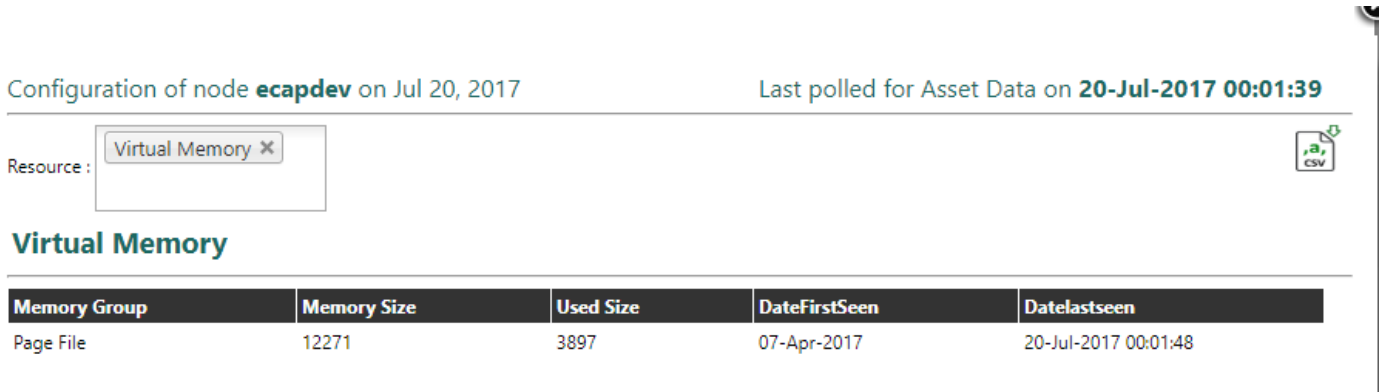

#### LMF (OpenVMS)

LMF list contains all LMF PAKs registered for the system. This includes terminated PAKs.

#### **LMF List**

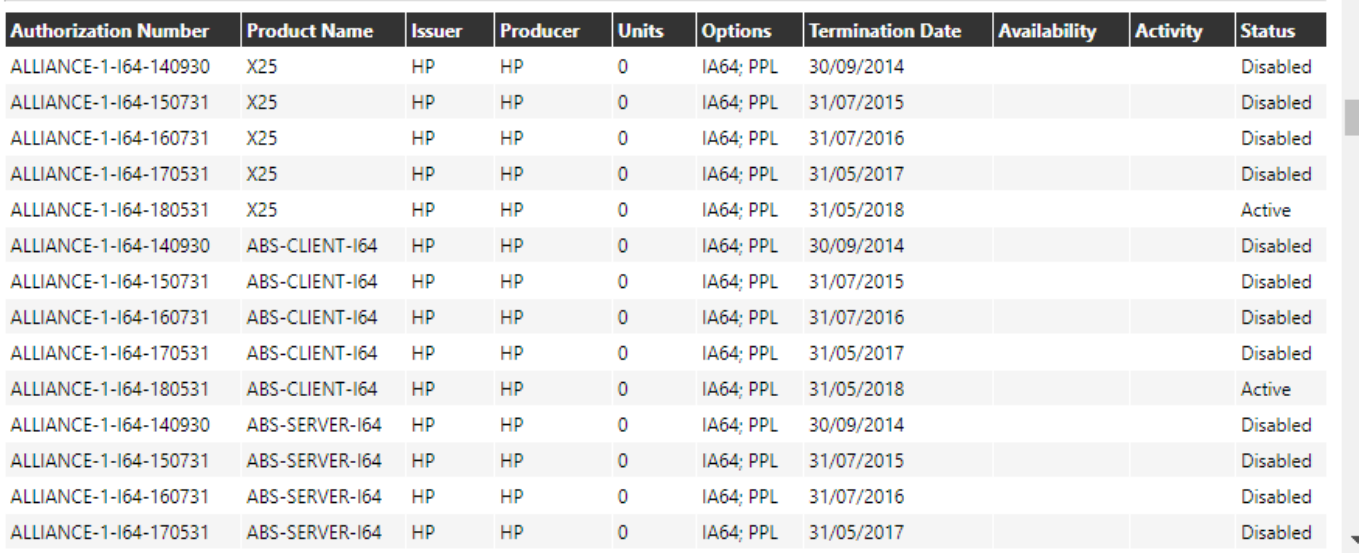

# Configuration change tracking report

This report allows tracking recent configuration changes on a pollable asset node.

Report can be filtered by Node, Resource, Description and "Since" Date

Report can be sorted by any report column.

CSV Export of the reported data is available.

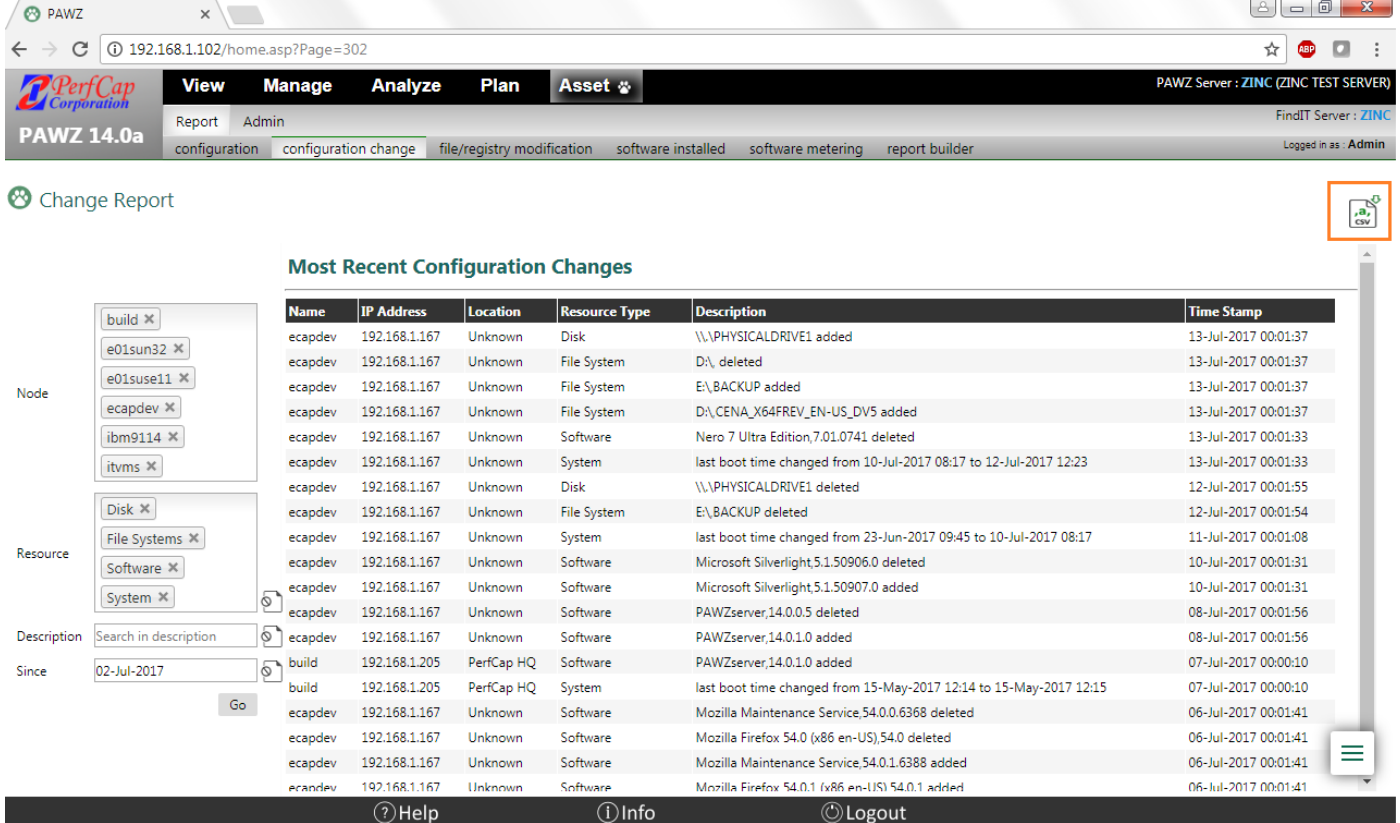

# Software Installed tracking & reporting

This Report allows tracking of Software installed on the pollable Asset Nodes.

Report can be used to find all nodes running particular software or all the software running on a particular node.

CSV Export of the reported data is available.

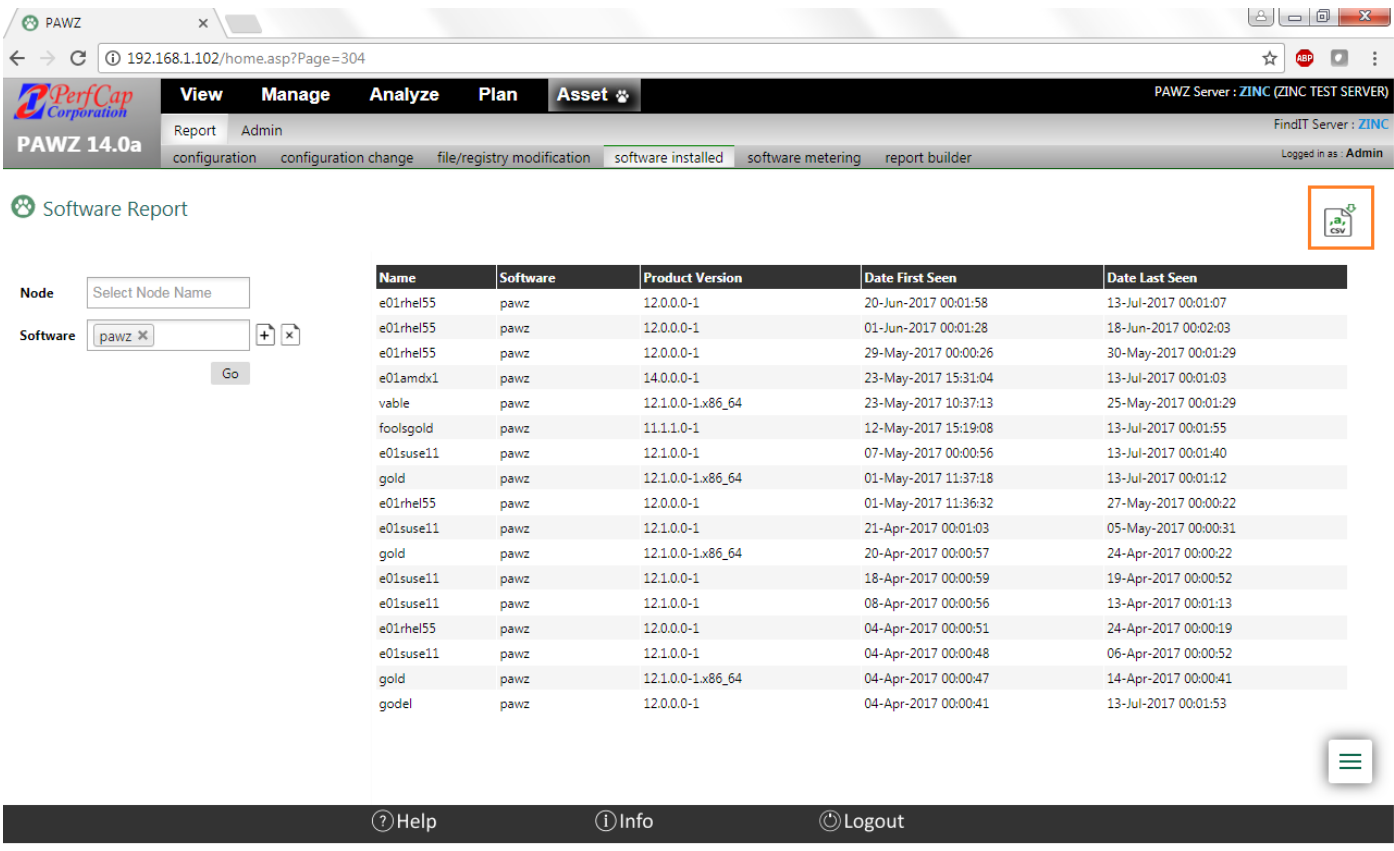

## Software Metering

The Application Metering function provides a snapshot of the number of nodes that ran a metered image (process) for at least once a Day, Week, Month or Never. For example: how many systems run java in the last month.

#### Installed Software

Using Installed software, select a software name that has been detected as running on a system in your asset nodes. After the application name has been selected, select an image name to be associated with that application and press save.

As nightly asset data is accumulated, the counts will update to reflect where the images were run. The results are displayed by application name. The left side of the page contains the application name and the image name associated with it.

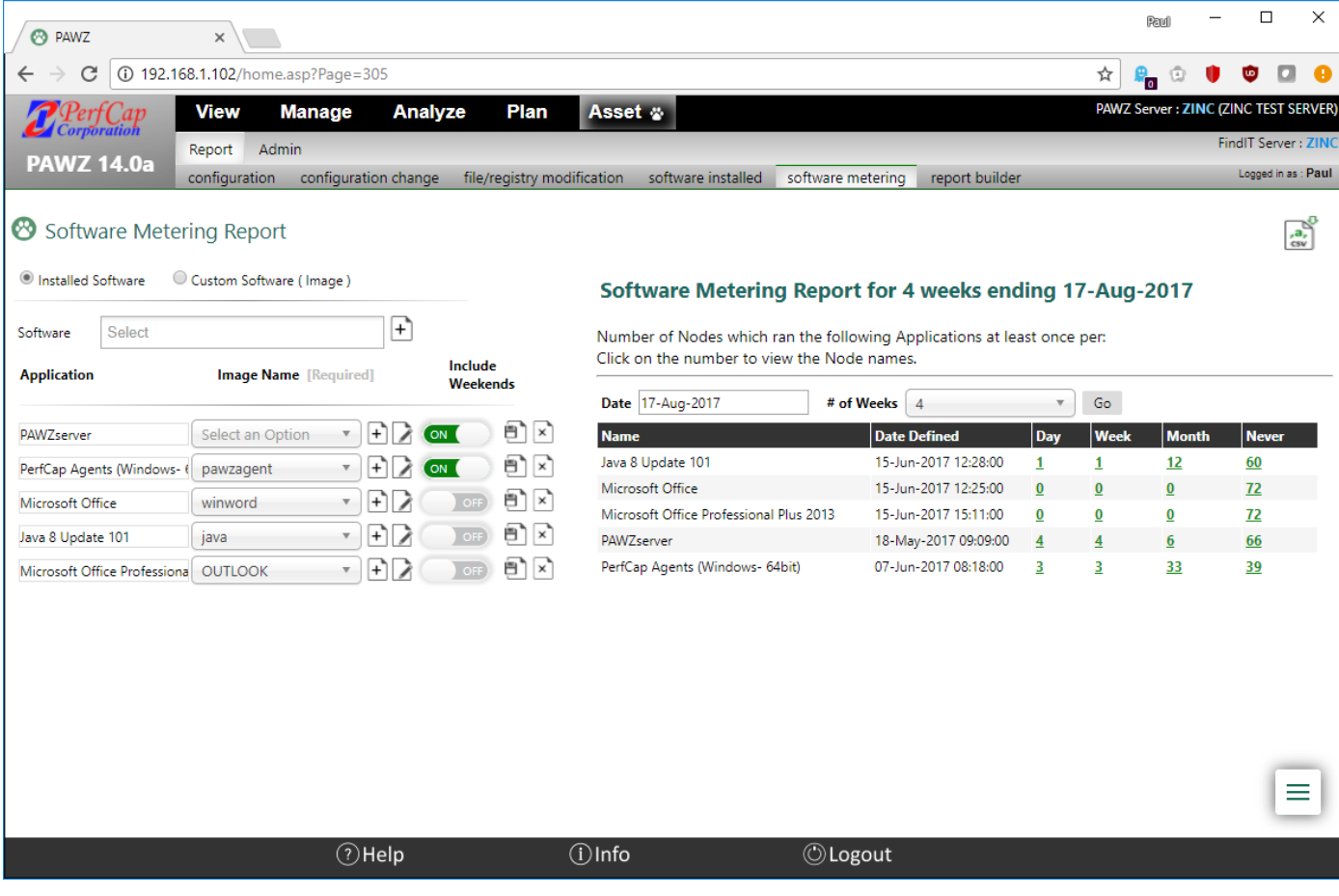

Clicking on the count, will give the systems that were running the application (or in the case of never, never ran the application)

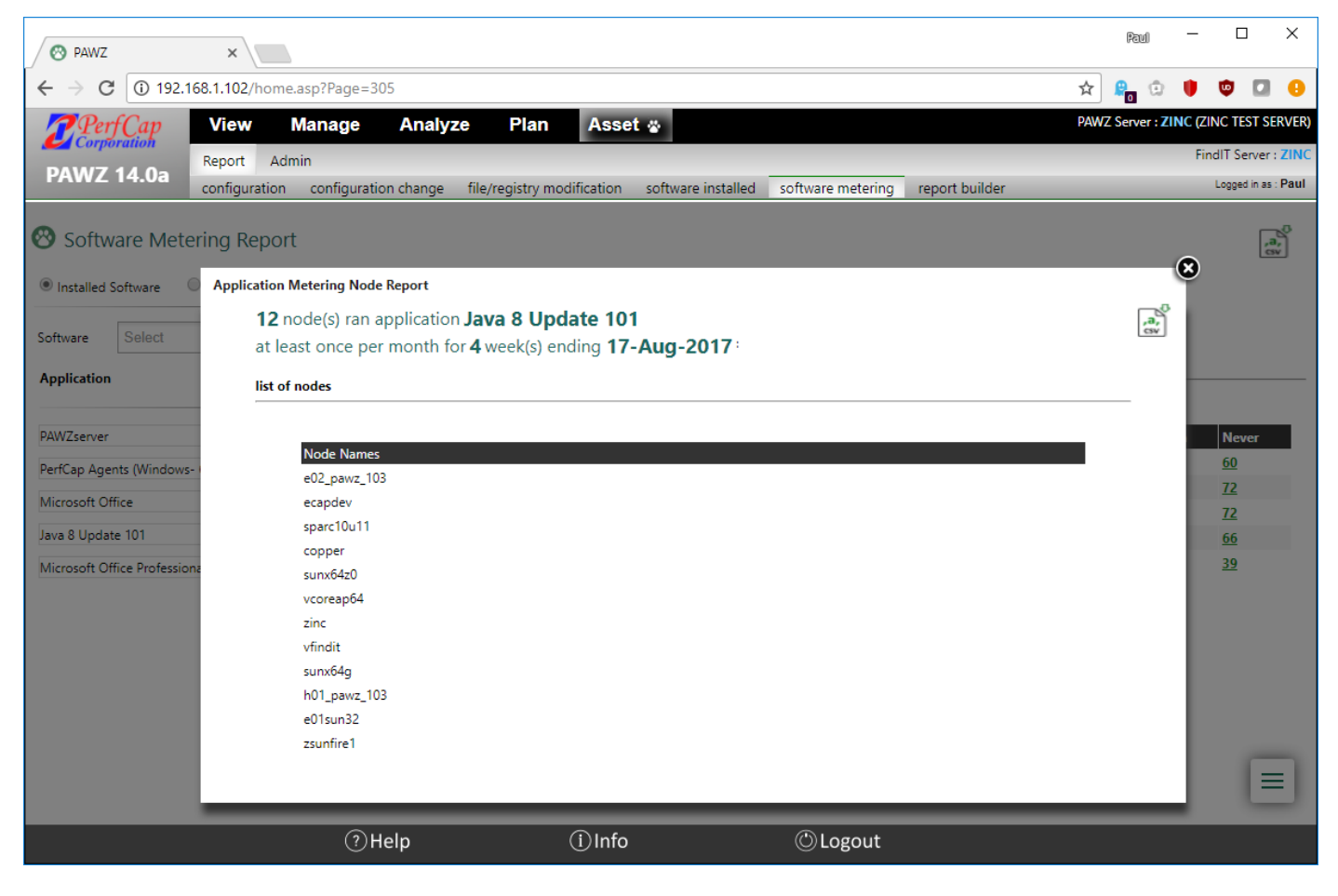

#### Custom Software

Using custom software, the software/application name is not required, enter a name for the application, specify a path (optional) and select an image name from the list of previously seen images.

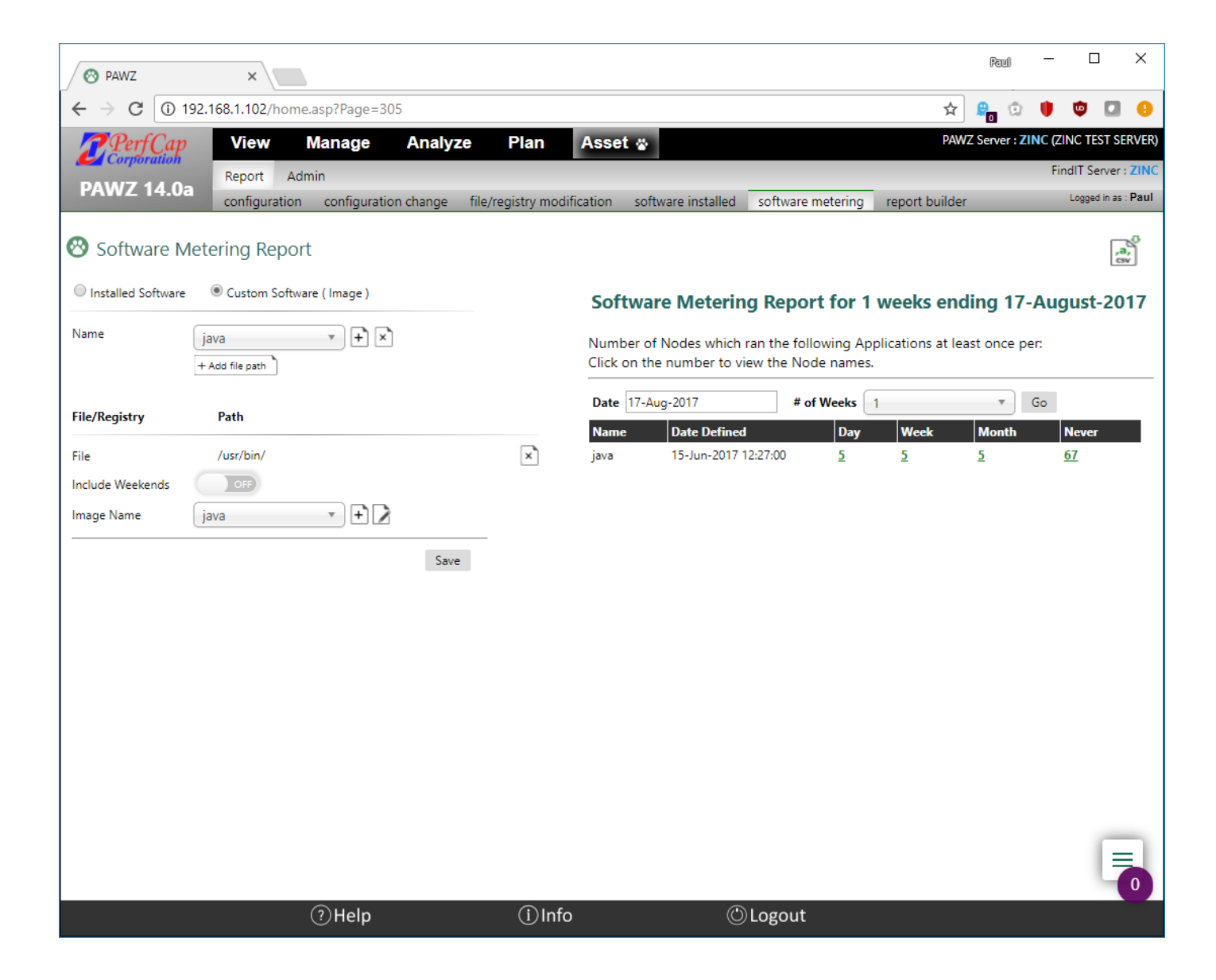

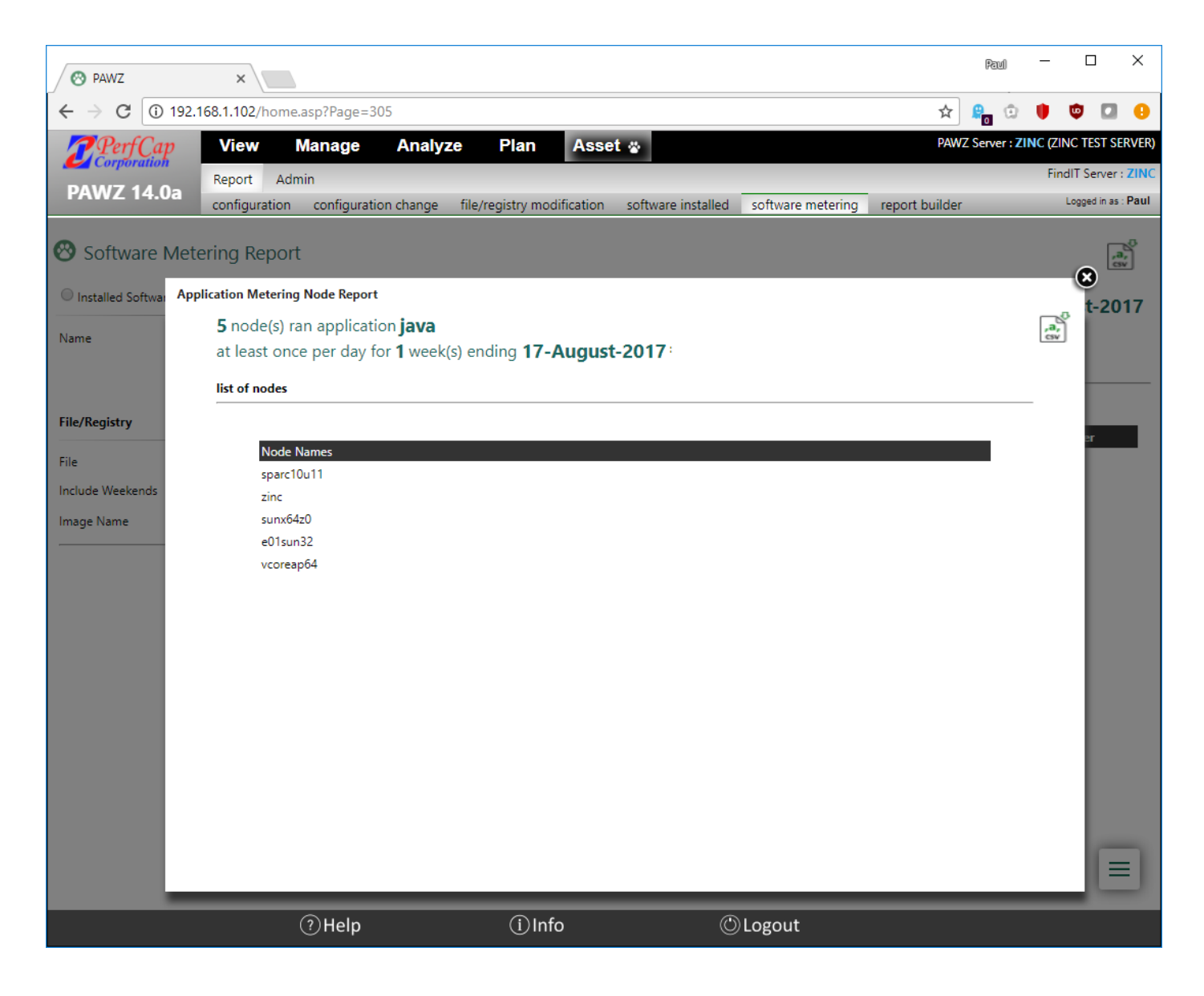

# File/Registry modification tracking

## File Modification Tracking

FindIT Asset server has the capability to monitor individual file modification times. Once a file is added to the File Modification tracking page. FindIT asset server will compare file modification times each download and produce a change record if the file was modified

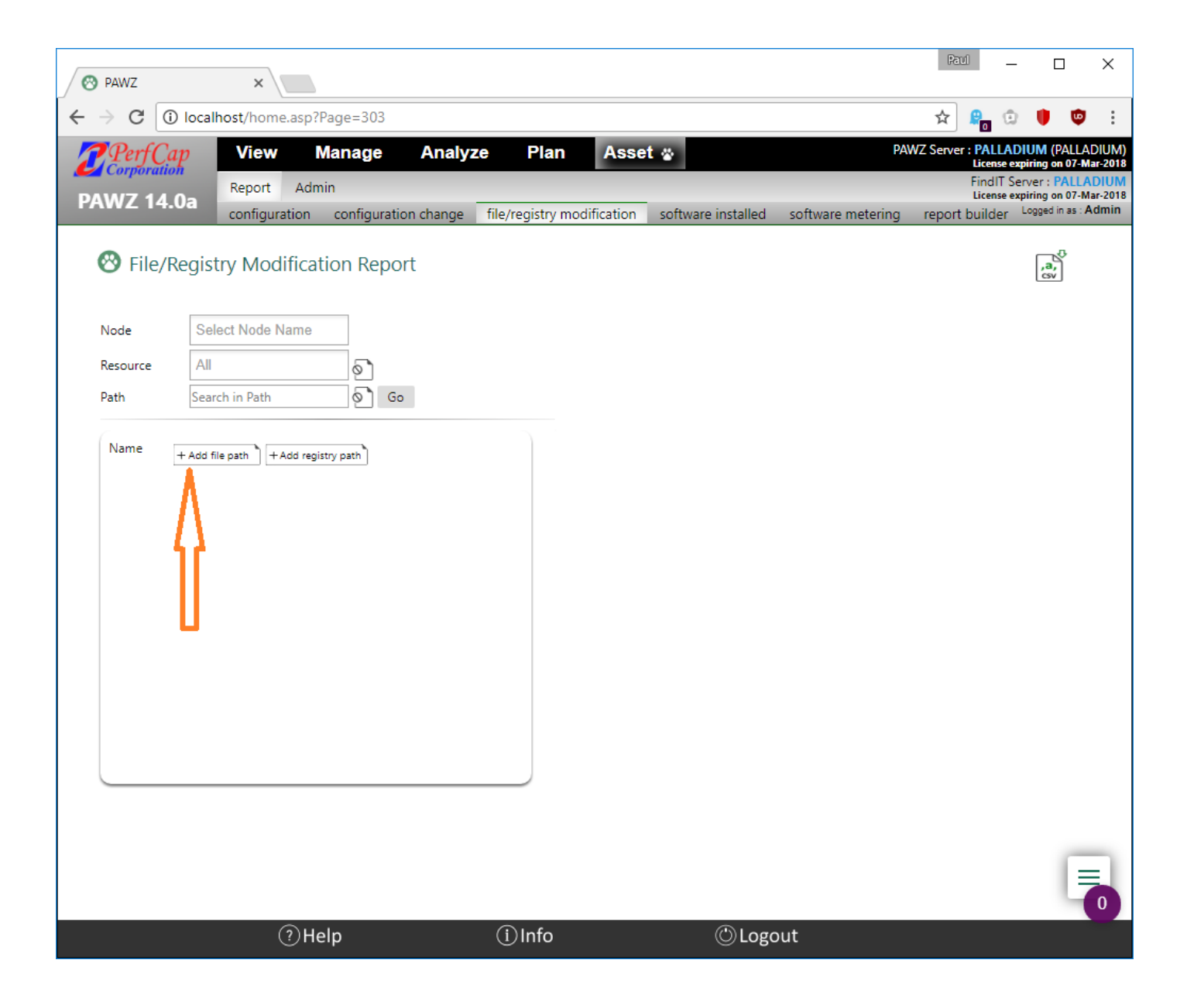

Add Path AND filename. (This example uses /usr/local/perfcap/ecap-monitor.txt and C:\Program *Files\Perfcap\ecap\monitor\ecap-monitor.txt)*

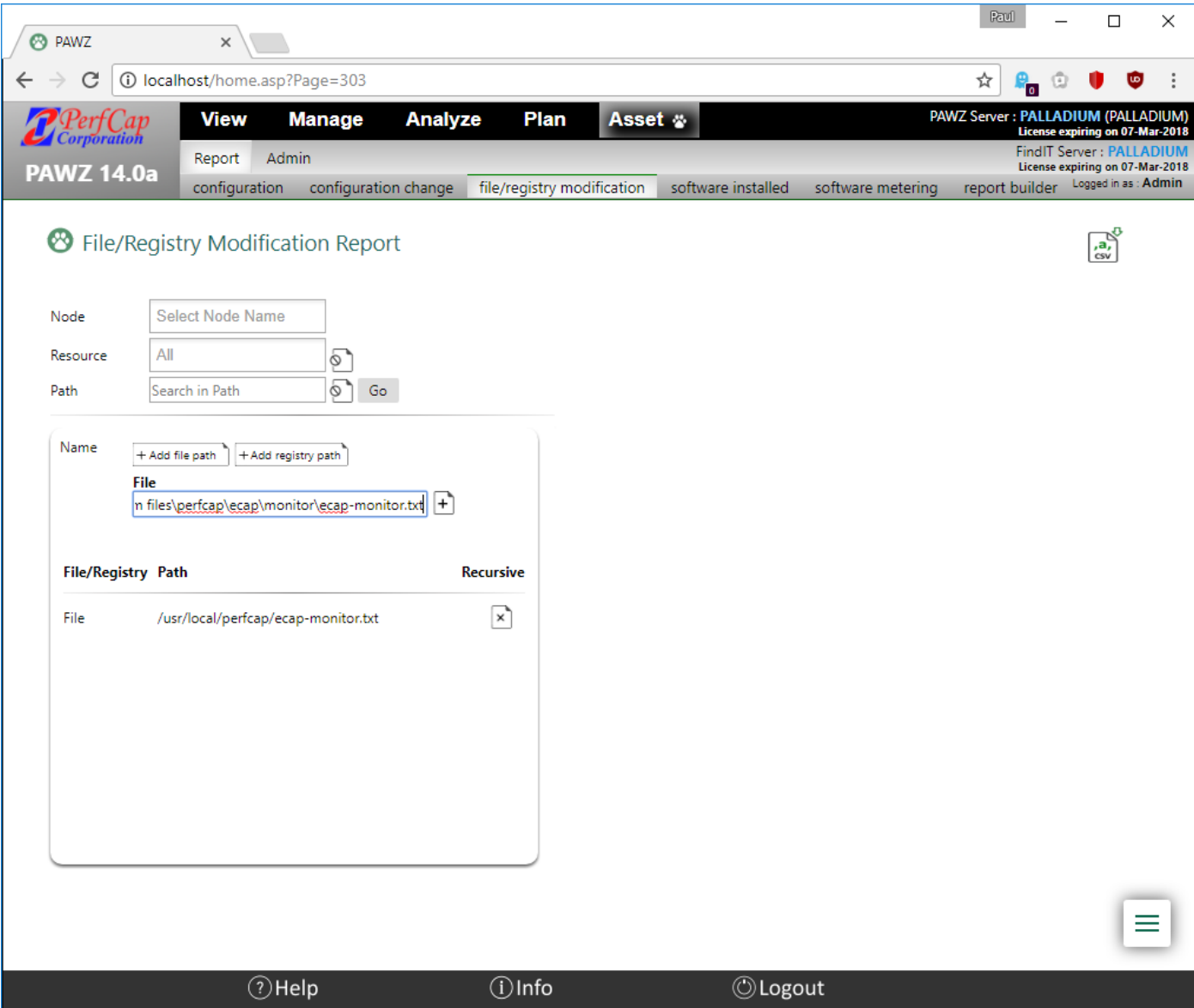

Now when Asset data is loaded the files and modification times are listed.

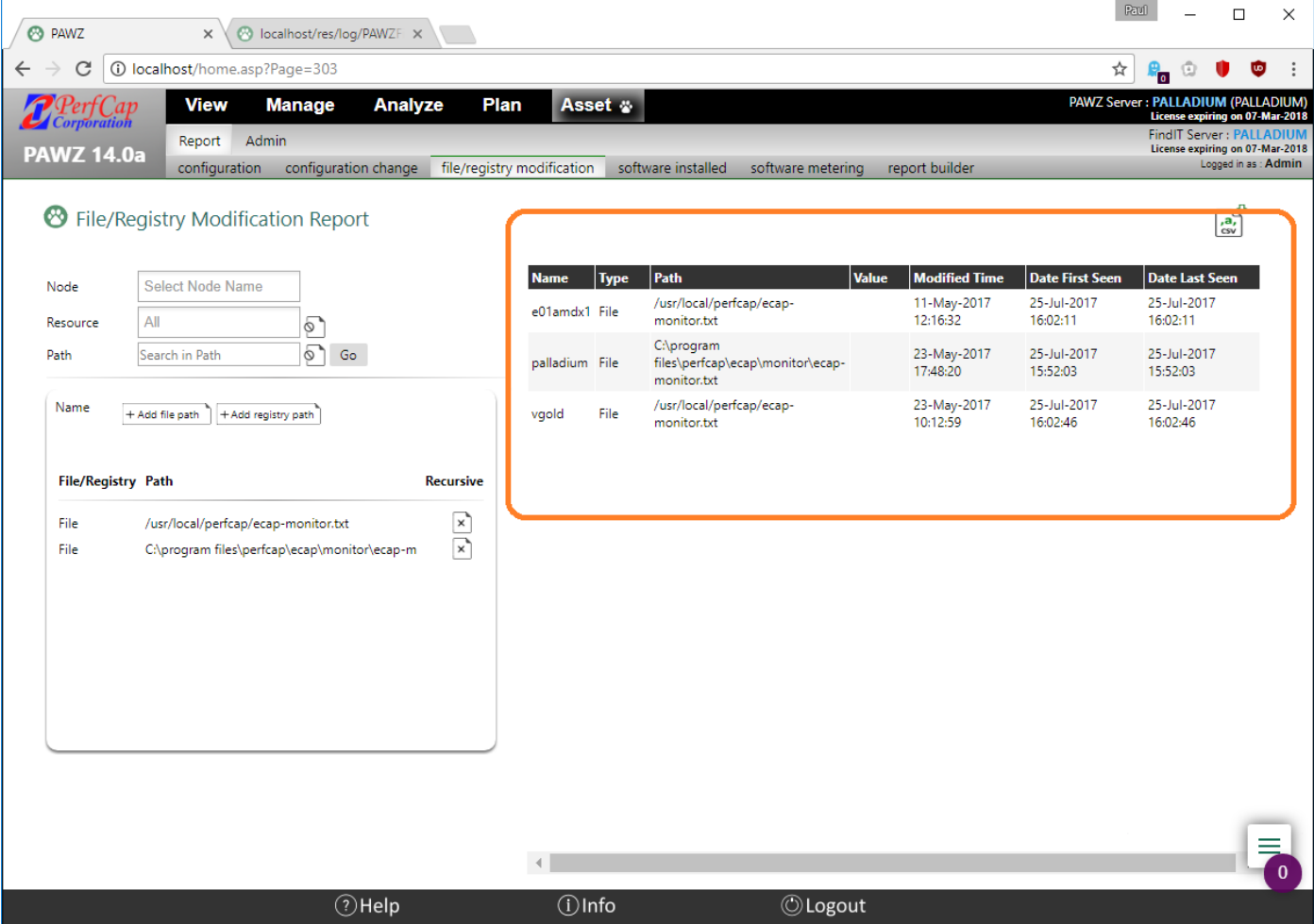

## Registry Modification Tracking (Windows)

FindIT Asset server has the capability to monitor Windows System registry values. Once a registry entry is added to the Registry tracking page. FindIT asset server will compare file values on each download and produce a change record if the registry entry value was changed. The Windows Registry Entry rules are applied to ALL Windows Systems.

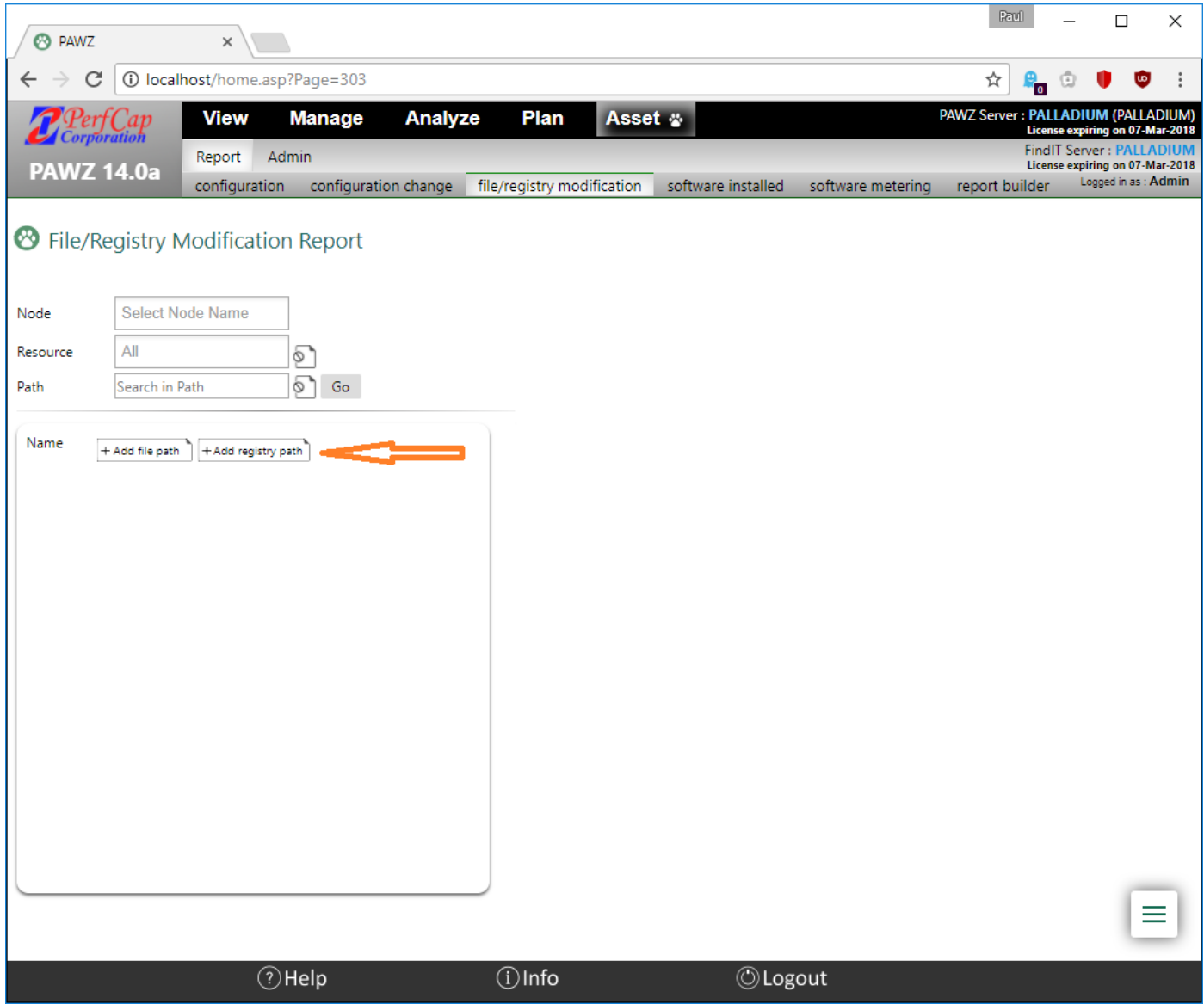

Press Add Registry path and enter a registry key or registry path. You can also select whether to use a recursive search. And press the Add button.

Our example uses *\\HKEY\_LOCAL\_MACHINE\SOFTWARE\JavaSoft\Java Runtime Environment\CurrentVersion*

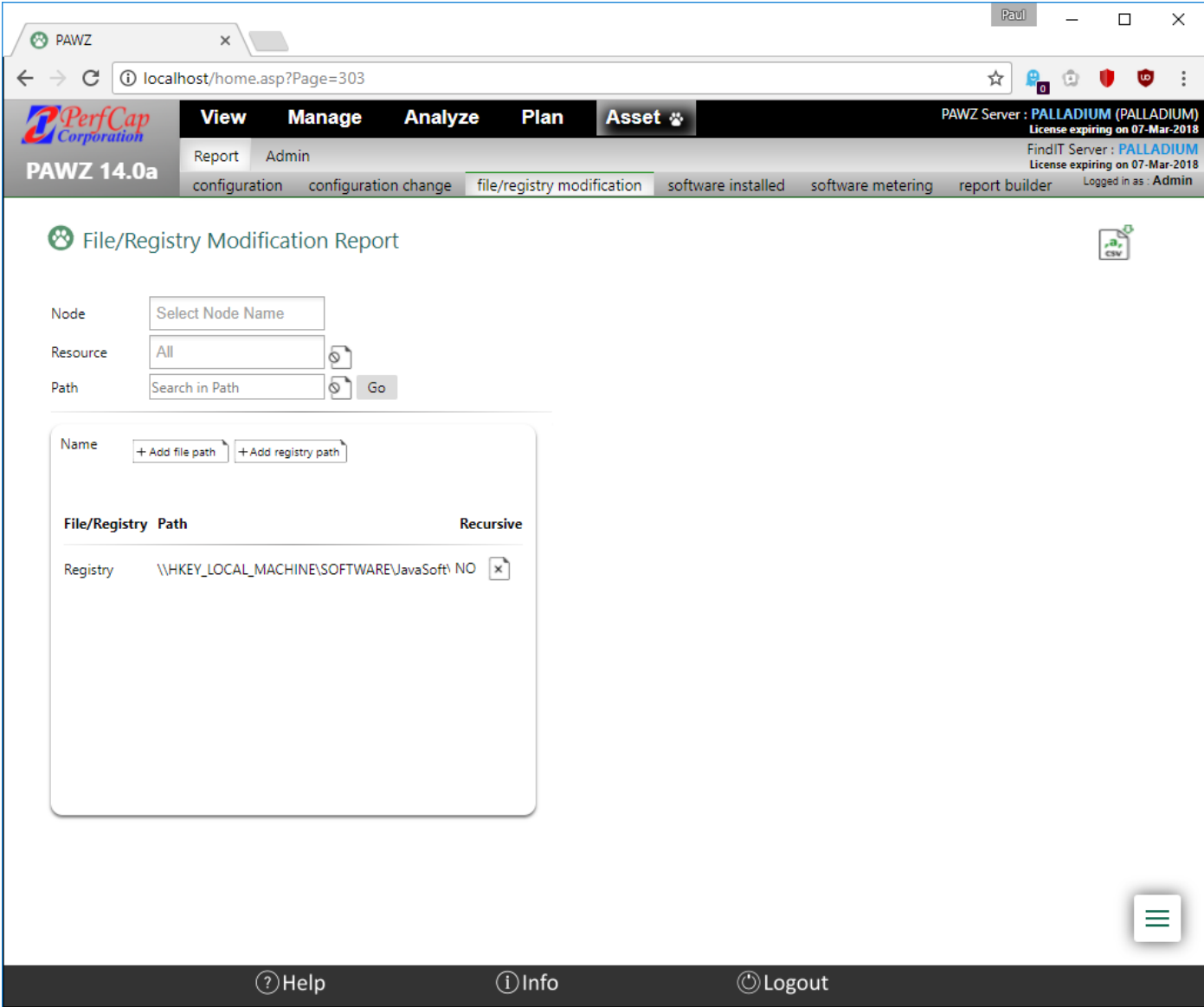

After asset data has loaded, the results of registry keys and values will appear on righthand side of the page.

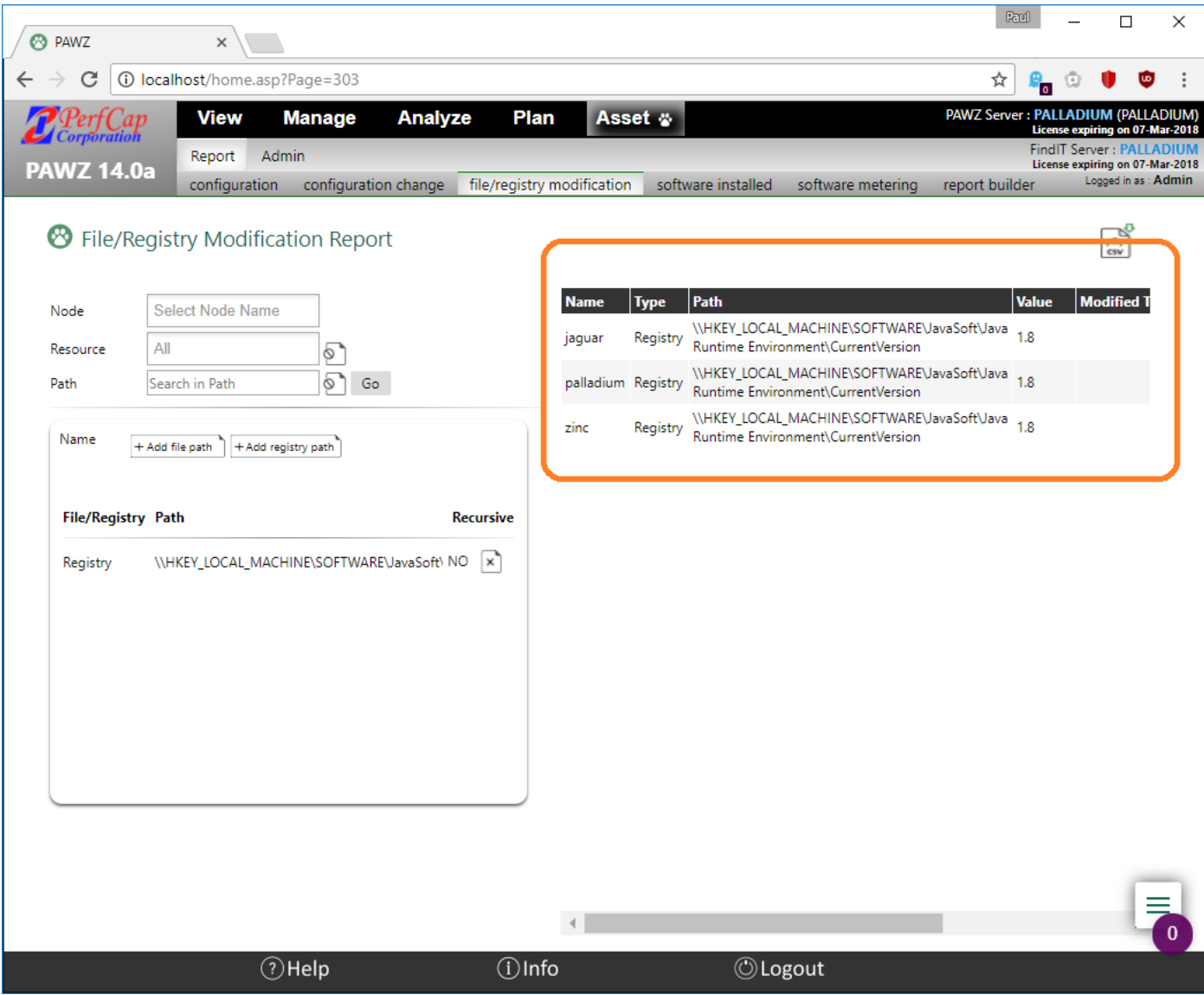

The results table has *the Value, Date First Seen, Date Last Seen*. (The Modified Time is only applicable to file modification)

### Registry Recursive:

Press Add Registry path and enter a registry key or registry path. You can also select whether to use a recursive search by selecting the *Recursive* checkbox; And press the *Add* button.

Our example uses *\\HKEY\_LOCAL\_MACHINE\SOFTWARE\PERFCAP*

*Caution: 1 or 2 recursion levels are recommended. More than this causes a lot of resources usage on the remote server/desktop running the FINDIT agent.*

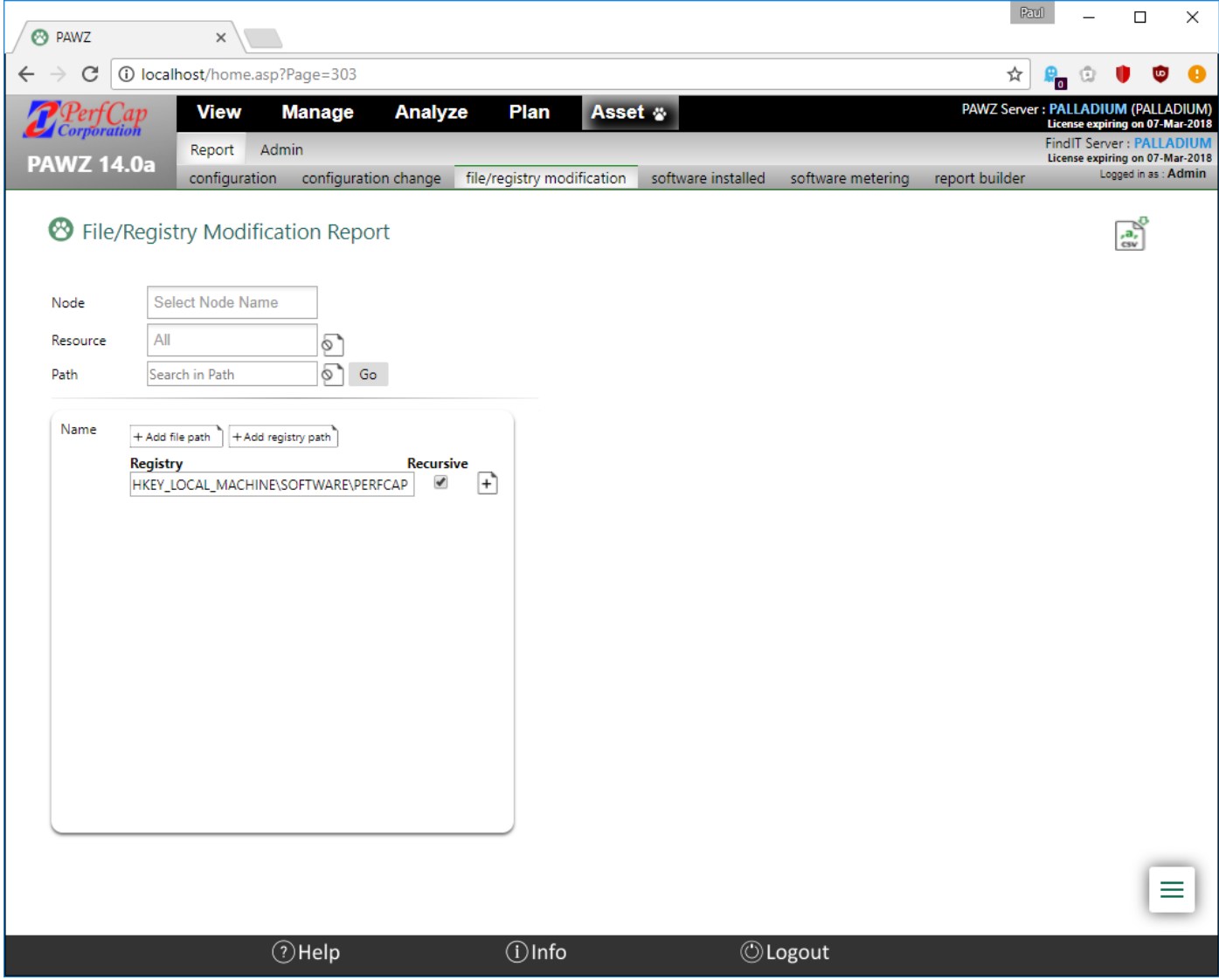

After asset data has loaded, the results of where this registry key was found and its value with appear.

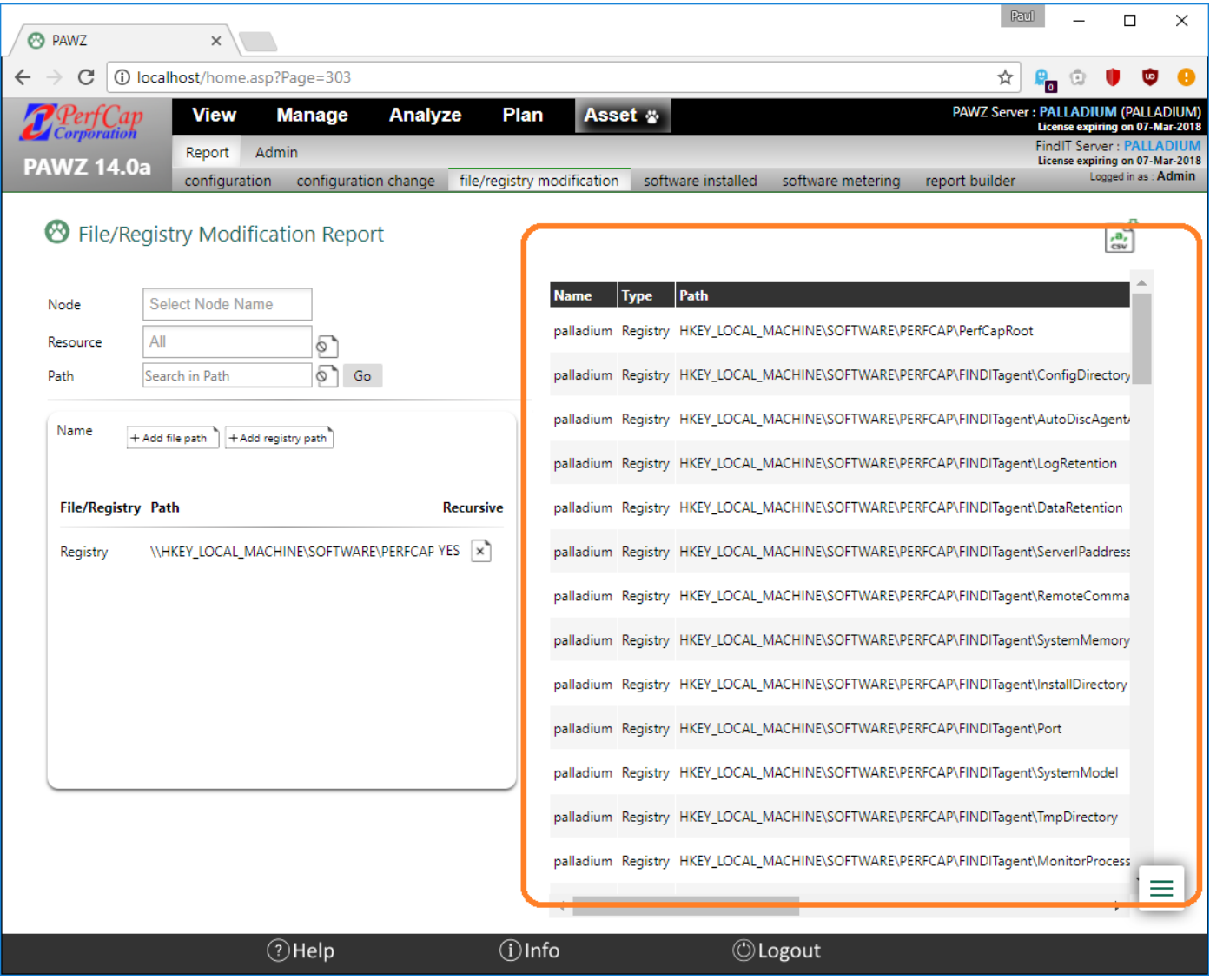

# Report builder

FindIT Asset Report Builder allows for complex filtering of the asset data to build reports.

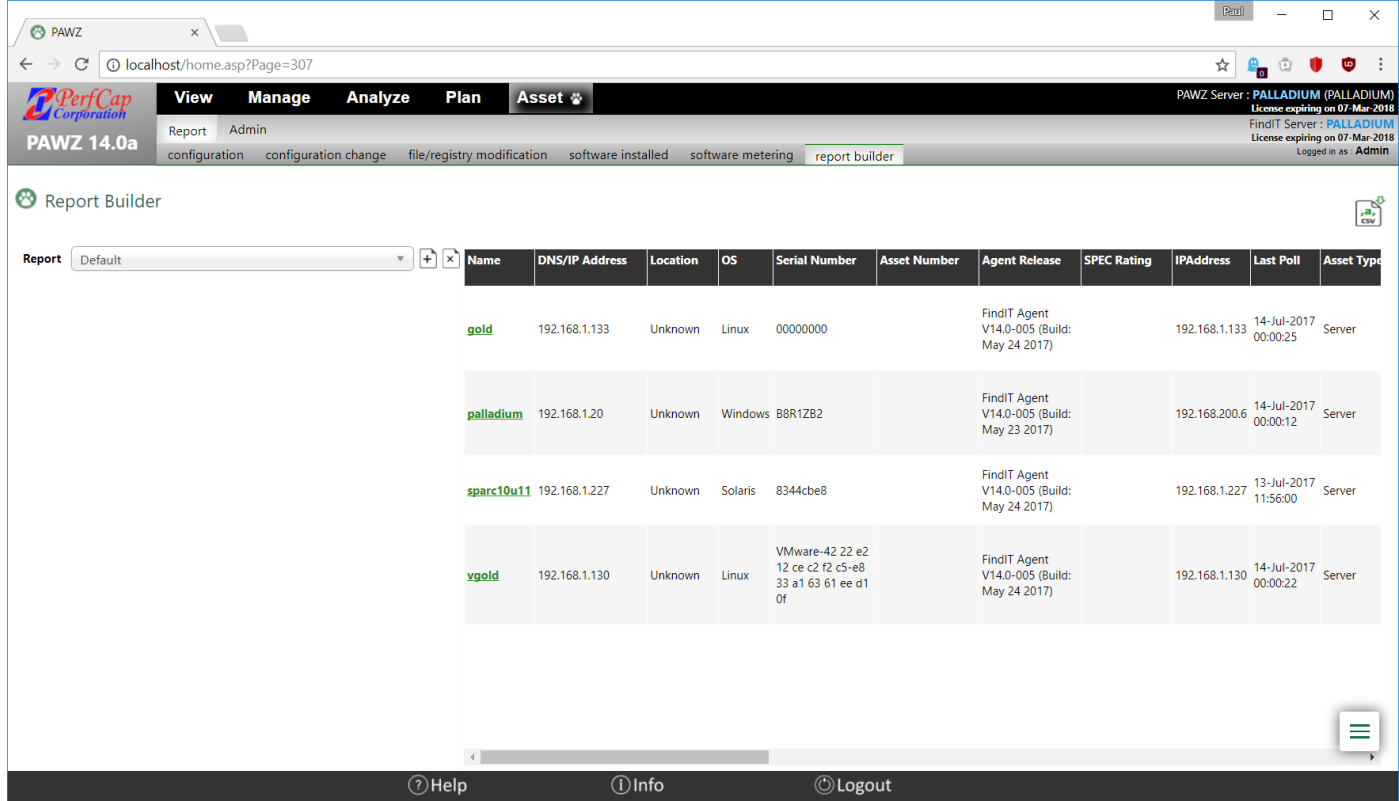

Select the *Add* button to add a report. Enter a report name, press *Save* Icon and the Report builder section will appear.

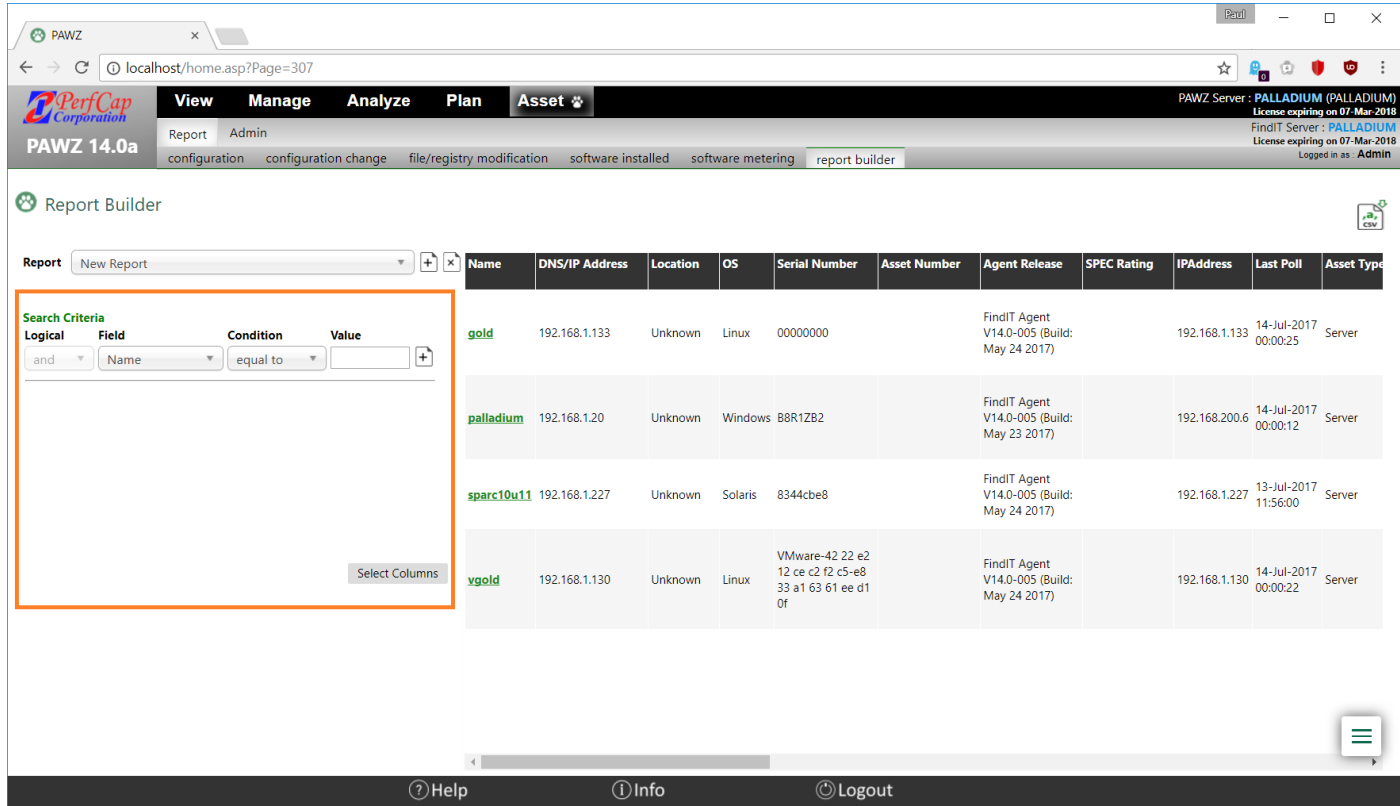

Report editing allows for selection of multiple conditions using Condition1 AND Condition2 and using Condition3 OR Condition4

## Logical Conditions

- AND
- OR

## Field Value Conditions

**Strings** 

- Equal to
- Not equal to
- Contains
- Does not contain
- Starts with
- Does not start with
- $\bullet$  Is null
- Is not null

#### Date/Time

- Before
- After
- Equal to
- Not equal to
- $\bullet$  Is null
- Is not null

#### Numeric

- Equal to
- Not equal to
- Less then
- Greater then
- $\bullet$  Is null
- Is not null

## Building Reports

Select Field, Condition enter a Value and press Add. The rule is immediately applied and save and the results are shown.

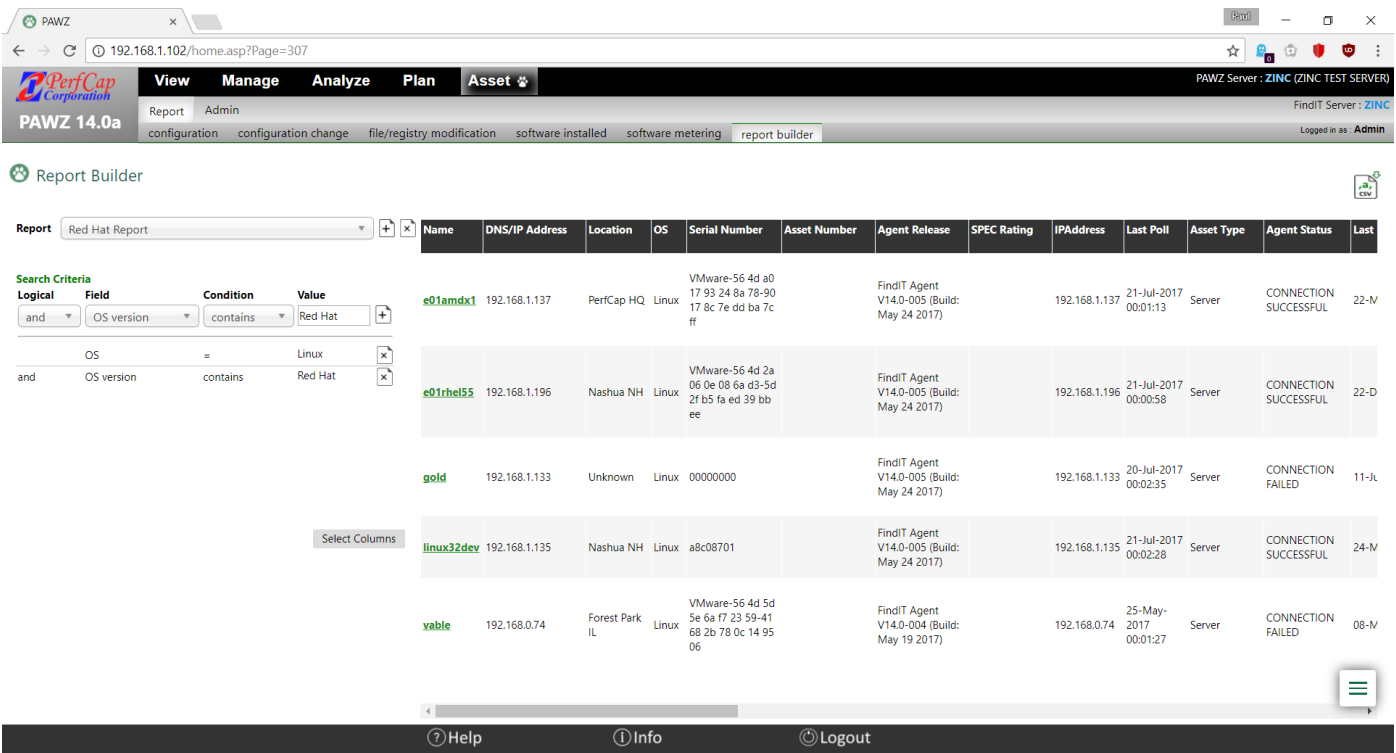

Once a condition is added to a report it can easily be deleted with the *delete* button.

# Thank You

If you have any questions please contact us

E-Mail: [Support@perfcap.com](mailto:Support@perfcap.com)

Phone: +1 603-594-0222